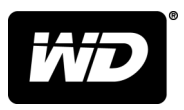

# My Cloud™ Home i My Cloud™ Home Duo Magazyn danych z chmurą osobistą

Podręcznik użytkownika

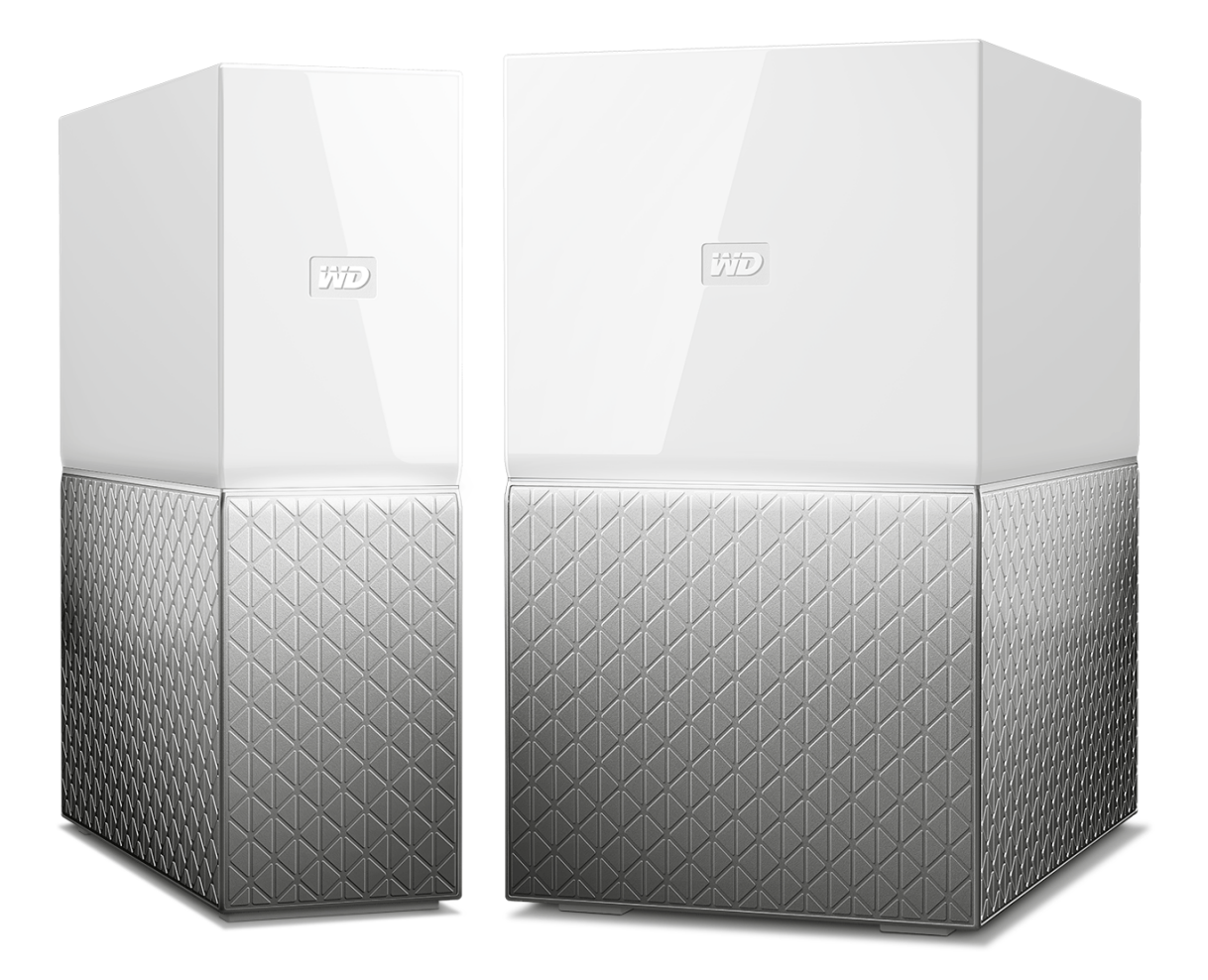

# <span id="page-1-0"></span>Dostęp do pomocy technicznej w Internecie

Nasza strona pomocy technicznej pod adresem [support.wdc.com](https://support.wdc.com) zawiera następujące sekcje:

- **E [Rejestracja](http://register.wdc.com)** zarejestrowanie produktu firmy WD na stronie [register.wdc.com](http://register.wdc.com) pozwala otrzymywać informacje o najnowszych aktualizacjach i specjalnych ofertach
- **[Pobieranie](http://support.wdc.com/downloads.aspx)** oprogramowanie i aktualizacje produktów firmy WD dostępne są do pobrania na stronie [support.wdc.com/downloads](http://support.wdc.com/downloads.aspx)
- **[Obsługa techniczna przez e-mail](https://support.wdc.com/support/case.aspx)** strona [support.wdc.com/support](https://support.wdc.com/support/case.aspx) pozwala uzyskać pomoc techniczną i inne niezbędne wsparcie
- **E [Usługi gwarancyjne i wymiana produktów](http://support.wdc.com/warranty/)** informacje na temat gwarancji, programu wymiany produktów (RMA), statusu zgłoszeń RMA, akcesoriów i odzyskiwania danych znajdują się na stronie [support.wdc.com/warranty](http://support.wdc.com/warranty/)
- **[Baza wiedzy](http://support.wdc.com/knowledgebase/)** materiały w bazie wiedzy można przeszukiwać według słów kluczowych, wyrażeń lub numerów artykułów, korzystając ze strony [support.wdc.com/knowledgebase](http://support.wdc.com/knowledgebase/)
- **[Społeczność WD](http://community.wdc.com)** kontakt i wymianę informacji z innymi użytkownikami produktów WD umożliwia strona [community.wdc.com](http://community.wdc.com)
- **[Pomoc telefoniczna](https://support.wdc.com)** numery kontaktowe działów pomocy technicznej dla wybranego regionu można znaleźć na stronie [support.wdc.com](https://support.wdc.com)

# Spis treści

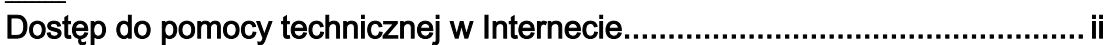

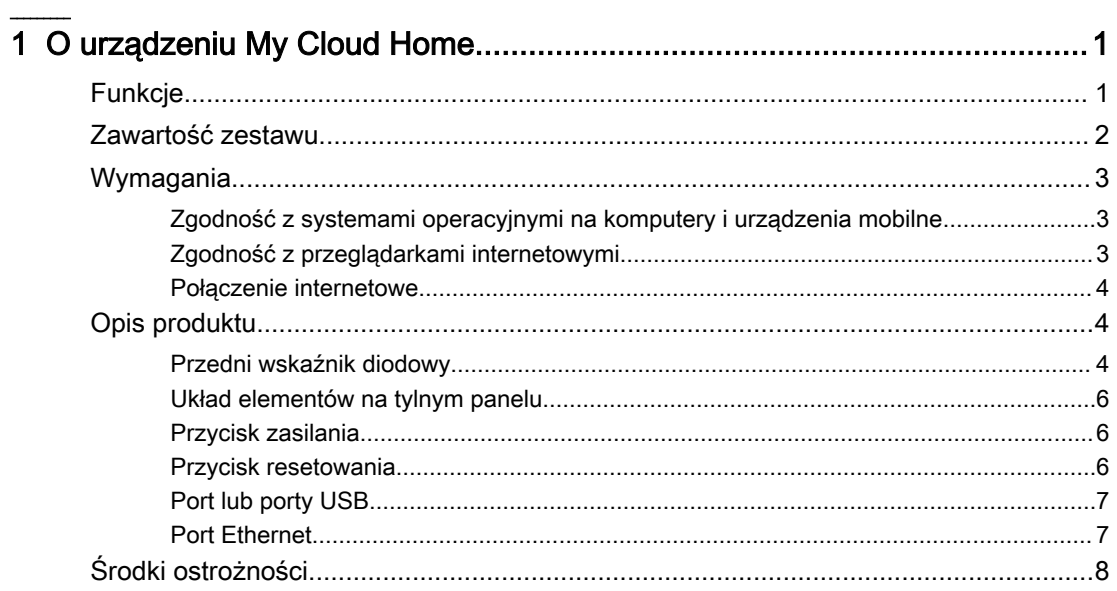

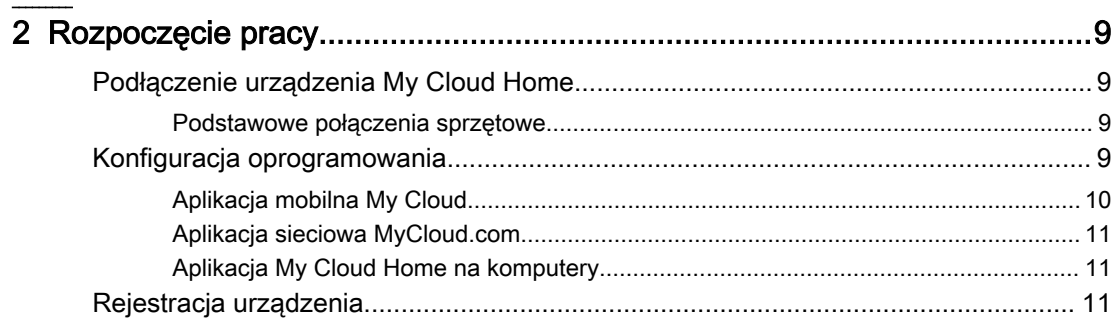

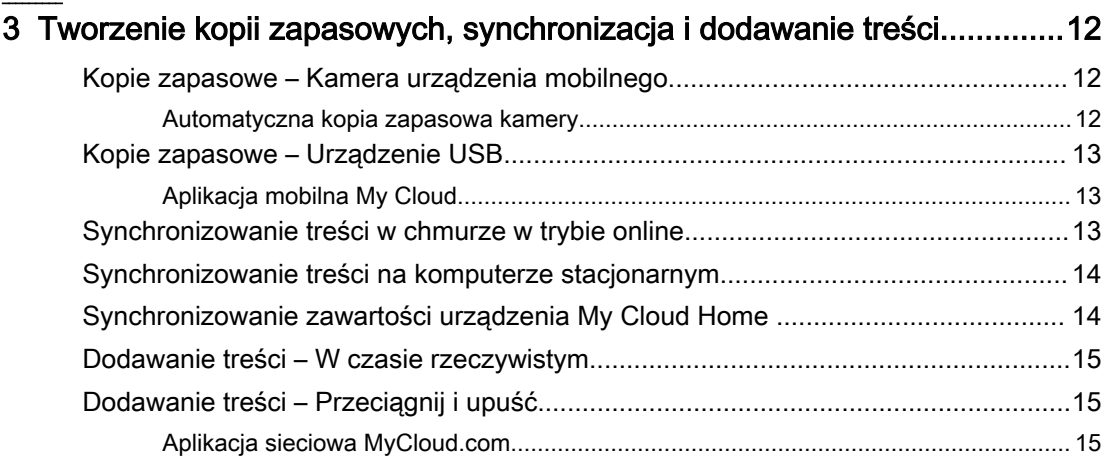

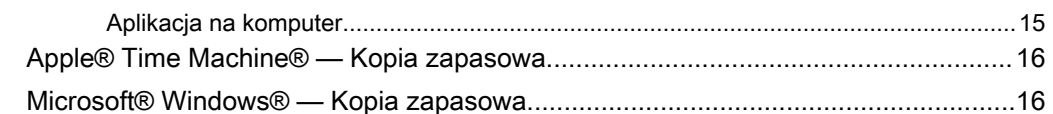

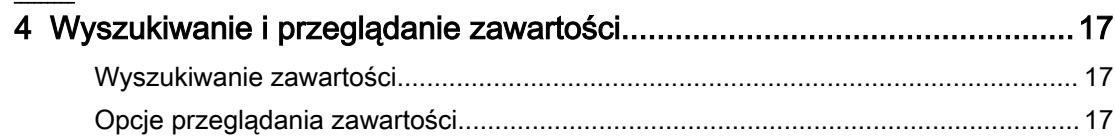

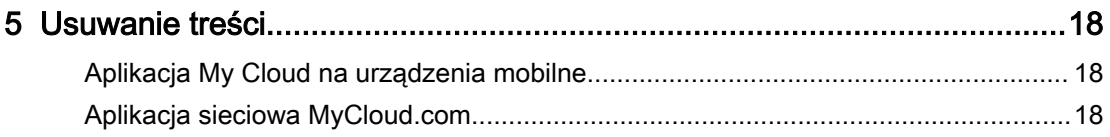

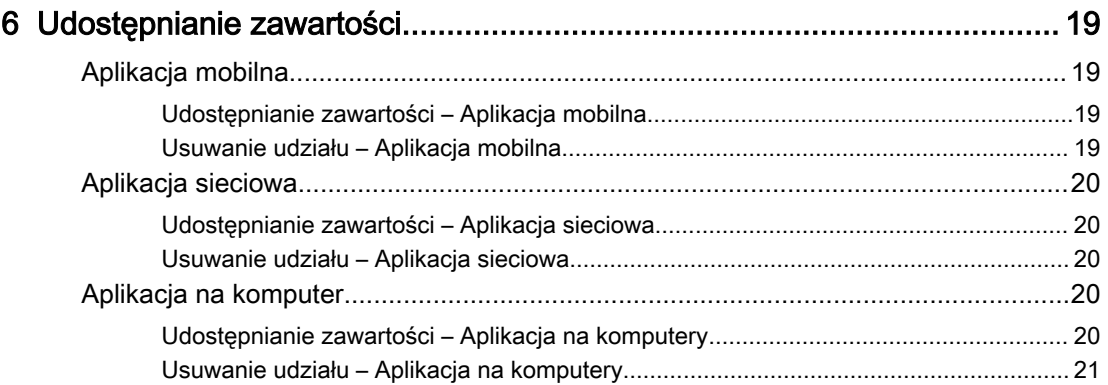

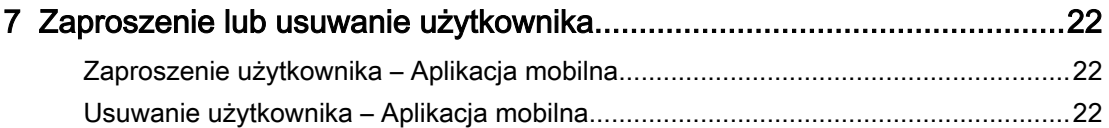

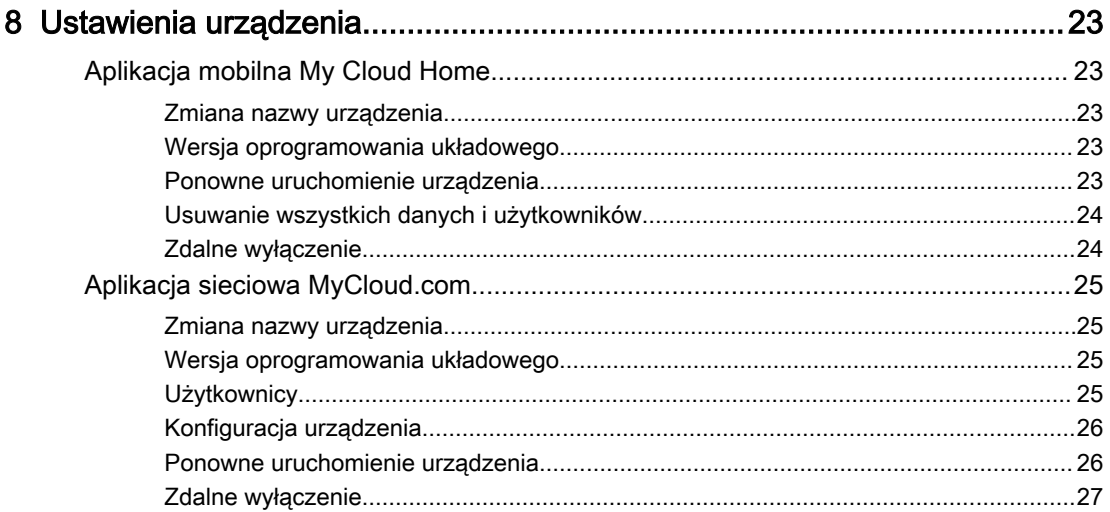

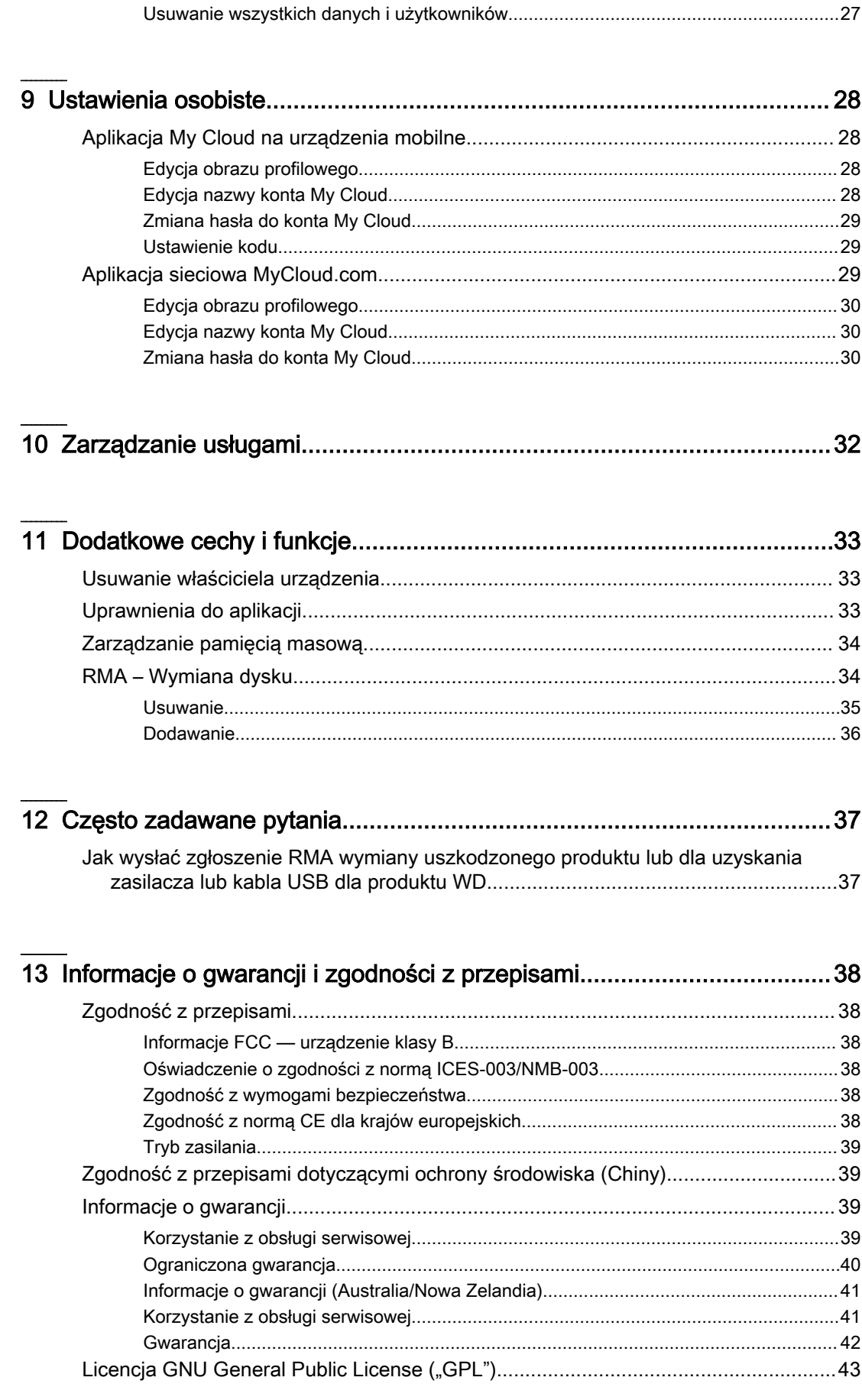

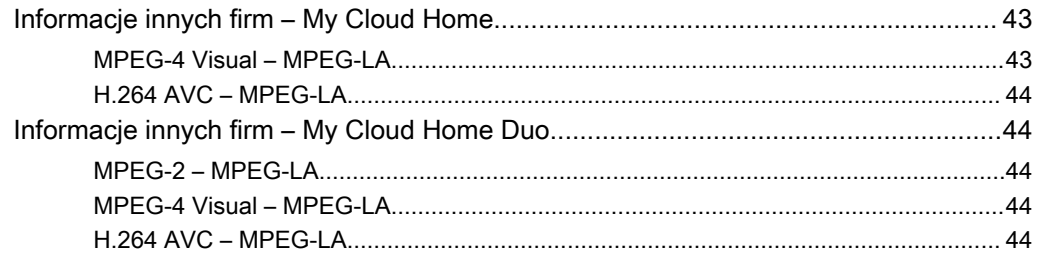

# O urządzeniu My Cloud Home

**Eunkcie** 

<span id="page-6-0"></span>1

- **E** [Zawartość zestawu](#page-7-0)
- [Wymagania](#page-8-0)
- [Opis produktu](#page-9-0)
- **E** [Środki ostrożności](#page-13-0)

Witamy w aplikacji My Cloud Home. Zanim zaczniesz korzystać z urządzenia, zapoznaj się z poniższymi funkcjami i opisami, aby lepiej poznać produkt.

# Funkcje

**Jeden centralny magazyn do przechowywania i organizowania wszelkich informacji —** My Cloud™ Home jest domem dla wszystkich Twoich danych. Duża pojemność pozwoli mu pomieścić wszystkie Twoje zdjęcia, filmy i inne pliki w jednym miejscu w sieci domowej. Dodatkowo możesz uporządkować całą swoją kolekcję według własnego uznania i korzystać z niej z dowolnego miejsca z dostępem do Internetu.

**Szybka i prosta konfiguracja —** Szybko skonfiguruj urządzenie My Cloud™ Home. Wystarczy, że podłączysz urządzenie do swojego routera Wi-Fi. Następnie z poziomu urządzenia mobilnego odwiedź stronę MyCloud.com/hello, aby założyć konto i móc korzystać z funkcji tworzenia kopii zapasowych, dostępu do danych oraz ich udostępniania. Nie potrzebujesz w tym celu komputera, a korzystanie z serwisu nie wiąże się z żadnymi miesięcznymi opłatami!

**Wszystkie dane zapisane podwójnie z trybem dublowania —** Magazyn danych My Cloud™ Home Duo wyposażony jest w dwa dyski twarde pracujące w trybie dublowania (RAID 1)\*, dzięki czemu cała Twoja kolekcja zdjęć, filmów i innych plików przechowywanych na pierwszym dysku jest automatycznie duplikowana na drugim. A wszystko to z myślą o ich bezpieczeństwie. \* Ta funkcja dotyczy tylko urządzenia My Cloud Home Duo, nie jednodyskowego urządzenia My Cloud Home.

**Mobilny dostęp w trakcie podróży —** Korzystaj z aplikacji mobilnej lub komputerowej My Cloud™ Home bądź z serwisu MyCloud.com, aby przesyłać, oglądać i udostępniać swoje najpiękniejsze wspomnienia, a także strumieniowo przesyłać filmy przechowywane na urządzeniu My Cloud™ Home.

**Automatycznie twórz kopie zapasowe zdjęć i filmów ze swojego telefonu —** Automatycznie twórz kopie zapasowe zdjęć i filmów ze swojego telefonu na urządzeniu My Cloud™ Home, aby mieć miejsce na kolejne.

**Importowanie zdjęć i filmów ze wszystkich urządzeń przez gniazdo USB —** Używając gniazda USB z tyłu obudowy magazynu danych My Cloud™ Home, szybko i sprawnie zaimportujesz zdjęcia i filmy ze wszystkich urządzeń w Twoim domu, włączając w to nośniki flash USB i zewnętrzne dyski twarde. Teraz wszystkie najpiękniejsze chwile, doświadczenia i przygody możesz przechowywać w jednym uporządkowanym miejscu.

**Z łatwością znajduj pliki, korzystając z funkcji wyszukiwania —** Dzięki prostej w obsłudze wyszukiwarce dostępnej w aplikacji My Cloud™ Home na urządzenia mobilne lub komputery stacjonarne oraz w serwisie MyCloud.com szybko odnajdziesz wybrane zdjęcia, pliki wideo, filmy i dokumenty.

<span id="page-7-0"></span>**Indywidualna, prywatna przestrzeń dla każdego użytkownika —** zaproś rodzinę i znajomych do utworzenia własnych kont. Każda zaproszona przez Ciebie osoba może wydzielić na urządzeniu swoją własną, prywatną przestrzeń, do której będzie miała wyłączny dostęp. Zyska ona również możliwość zarządzania przechowanymi w tej przestrzeni materiałami oraz ich przeglądania i udostępniania.

**Aplikacje niezależnych producentów umożliwiające dostosowanie urządzenia do swoich preferencji —** Dostosuj urządzenie My Cloud™ Home do swoich potrzeb i upodobań dzięki dostępnym do pobrania usługom, włączając w to Plex™ Media Server, Dropbox<sup>™</sup>, Google Drive i inne. *Usługi w chmurze mogą być modyfikowane i różnić* się w zależności od krajów.

**Pobieranie do chmury i gromadzenie wszystkiego w jednym miejscu —** Przechowuj wszystko w jednym miejscu, nawet zawartość swoich ulubionych kont w chmurze. Zdjęcia, filmy i inne pliki przechowywane na Twoich kontach są automatycznie przesyłane do domowego magazynu danych My Cloud™ Home, włączając w to serwisy takie jak Dropbox™ , Box, Google Drive, Facebook i wiele innych.

**Automatyczne kopie zapasowe dla wszystkich komputerów PC i Mac w Twoim domu —** Magazyn danych My Cloud™ Home wyróżnia ogromna pojemność. Po podłączeniu go do swojej sieci możesz bezprzewodowo tworzyć kopie zapasowe danych z każdego komputera w domu – i przechowywać je w jednym miejscu. Urządzenie bezproblemowo współpracuje z programami Windows® Backup i Time Machine.

**Bezproblemowe odtwarzanie filmów w dowolnym miejscu —** Teraz możesz strumieniowo przesyłać swoje prywatne filmy na dowolne urządzenia, korzystając z aplikacji mobilnej lub komputerowej My Cloud™ Home bądź z serwisu MyCloud.com.

**Szybkie i łatwe udostępnianie —** Gromadź swoje najpiękniejsze wspomnienia i chwile w jednym miejscu. Za pomocą kilku kliknięć możesz udostępniać zdjęcia, filmy, dokumenty, a nawet całe foldery swoim znajomym i członkom rodziny, aby nic im nie umknęło.

# Zawartość zestawu

 $b/b$ 

Zestaw My Cloud Home zawiera następujące elementy:

- Urządzenie My Cloud Home (jednostka jednodyskowa)
- Kabel Ethernet
- Zasilacz AC
- Skrócona instrukcja instalacji

<span id="page-8-0"></span>Zestaw My Cloud Home Duo zawiera następujące elementy:

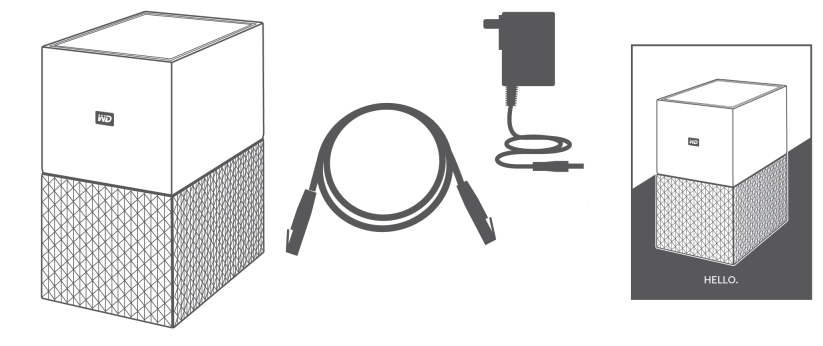

- Urządzenie My Cloud Home Duo (jednostka dwudyskowa)
- Kabel Ethernet
- Zasilacz AC
- $\blacksquare$  Skrócona instrukcja instalacji

# Wymagania

#### Zgodność z systemami operacyjnymi na komputery i urządzenia mobilne

Aplikacja na komputery My Cloud Home jest zgodna z następującymi wersjami systemów operacyjnych Windows i macOS. Aplikacja mobilna My Cloud Home jest zgodna z następującymi wersjami systemów operacyjnych iOS i Android.

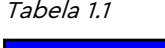

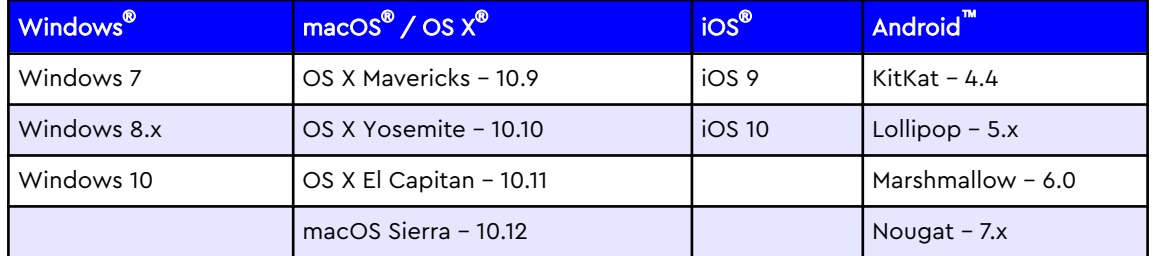

**Do uzyskania dostępu do urządzeń My Cloud Home z komputera osobistego przy pomocy aplikacji na komputery My Cloud Home wymagany jest 64-bitowy system operacyjny.** Zgodność może być uzależniona od konfiguracji sprzętu i systemu operacyjnego. W celu zapewnienia optymalnej wydajności i niezawodności należy zawsze instalować najnowsze aktualizacje.

# Zgodność z przeglądarkami internetowymi

Dostęp do urządzenia My Cloud Home można uzyskać za pomocą przeglądarki internetowej. Użycie najnowszych i najbardziej stabilnych wersji systemu operacyjnego i przeglądarki internetowej zapewni najlepsze wyniki. Należy używać przeglądarek zgodnych z danym systemem operacyjnym w wersjach:

■ Google Chrome<sup>™</sup> 50 lub wersja późniejsza na urządzeniu z systemem operacyjnym Windows, macOS, Android lub iOS

- <span id="page-9-0"></span>▪ **Internet Explorer**® **11** (11.0.9600.17843) lub wersja późniejsza na urządzeniu z systemem operacyjnym Windows® 7, Windows® 8.1 lub Windows® 10
- Microsoft<sup>®</sup> Edge (20.10514) lub wersja późniejsza na urządzeniu z systemem operacyjnym Windows 10
- **Safari<sup>®</sup> 9.0** lub wersja późniejsza na urządzeniu z systemem operacyjnym OS X lub macOS
- **Firefox<sup>®</sup> 45** lub wersia późniejsza na urządzeniu z systemem operacyjnym Windows, macOS, Android lub iOS
- **Domyślna przeglądarka Samsung<sup>®</sup> 1.5** lub wersja późniejsza na urządzeniach Galaxy S4 do Galaxy S7 z systemem operacyjnym Android KitKat 4.4 lub wersją późniejszą.

#### Połączenie internetowe

**E** Urządzenie My Cloud Home musi być podłączone do sieci Internet. Powinny być podłączone do dostępnego routera za pomocą dostarczonego połączenia Ethernet. (Nie jest to urządzenie Wi-Fi®). Dla zmaksymalizowania wydajności zalecany jest router obsługujący standard Gigabit. Router wymaga szerokopasmowego (WAN) połączenia z usługodawcą internetowym (ISP) do wstępnej konfiguracji pobrania oprogramowania i dostępu do urządzenia.

# Opis produktu

- **E** Wskaźniki diodowe (z przodu)
- **[Przycisk zasilania](#page-11-0)**
- **E** [Przycisk resetowania](#page-11-0)
- [Port lub porty USB](#page-12-0)
- **[Port Ethernet](#page-12-0)**

#### Przedni wskaźnik diodowy

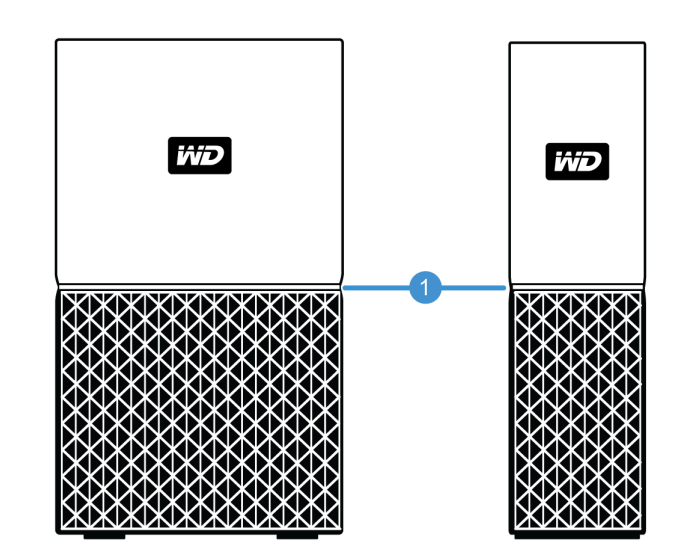

1. Przedni wskaźnik diodowy

Przedni wskaźnik diodowy urządzenia My Cloud Home świeci jednolitym, białym światłem. Jest włączony, wyłączony lub miga w określonym tempie, aby wskazać konkretny "stan systemu". Lista "stanów systemu" jest przedstawiona w poniższej tabeli 1.2.

Tabela 1.2

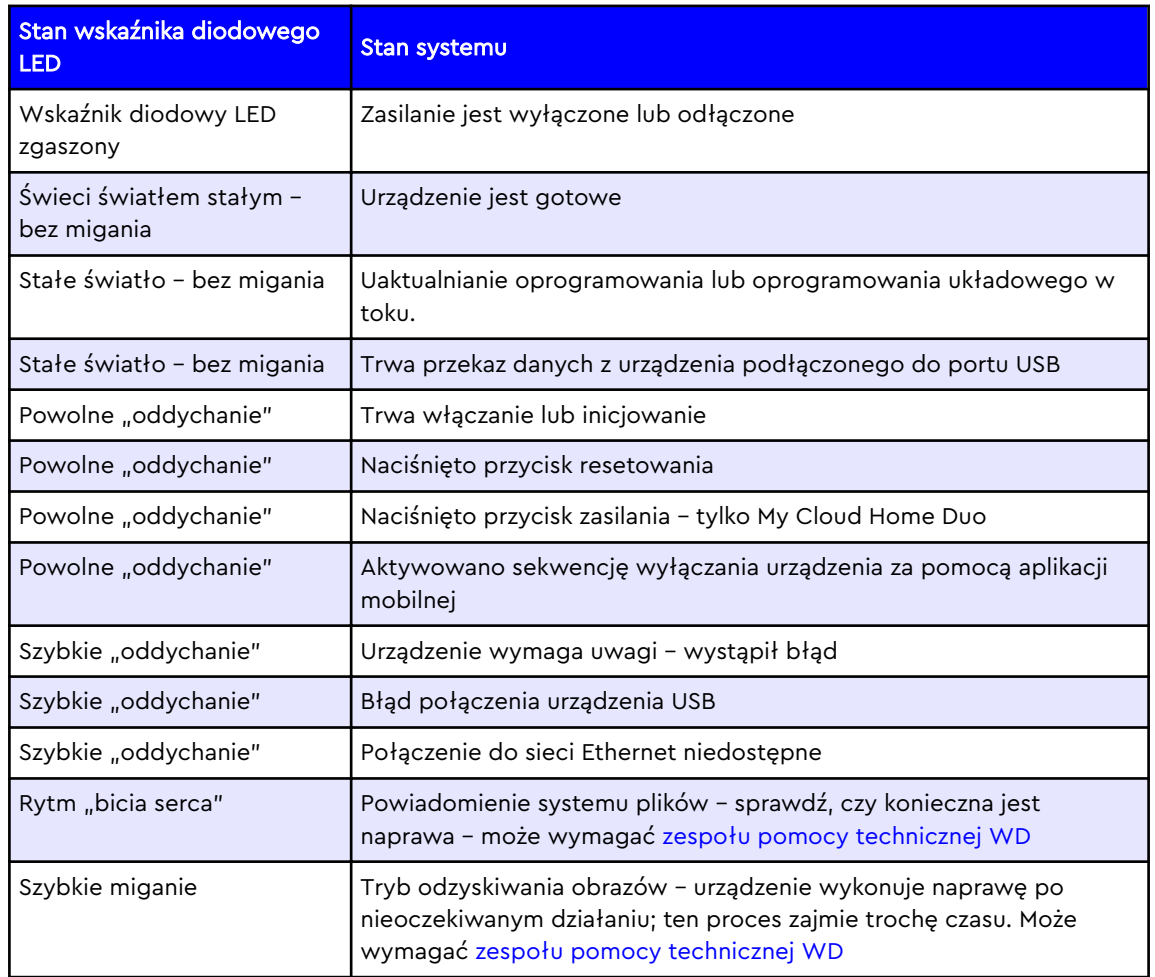

Uwaga do tabeli stanów wskaźników diodowych LED: Czasami różne "stany systemu" powodują identyczne "zachowanie wskaźników diodowych LED". W związku z tym przy rozpatrywaniu "zachowania wskaźnika diodowego LED" należy wziąć pod uwagę kontekst działania.

#### <span id="page-11-0"></span>Układ elementów na tylnym panelu

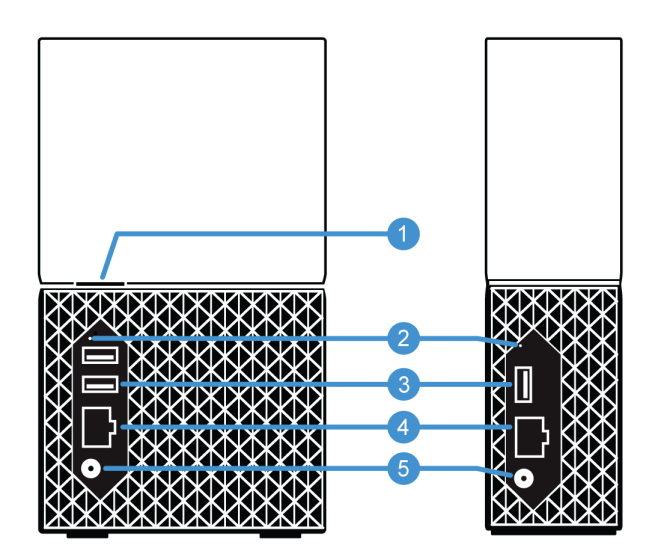

Powyżej zilustrowano różne porty, złącza i przyciski tylnych paneli urządzeń My Cloud Home Duo i My Cloud Home.

- 1. Przycisk zasilania
- 2. Przycisk resetowania
- 3. Port lub porty USB
- 4. Port Ethernet
- 5. Złącze zasilania DC

## Przycisk zasilania

Dwudyskowe urządzenie My Cloud Home Duo przycisk zasilania z tyłu. Jednodyskowe urządzenie My Cloud Home nie ma przycisku zasilania.

Tabela 1.3

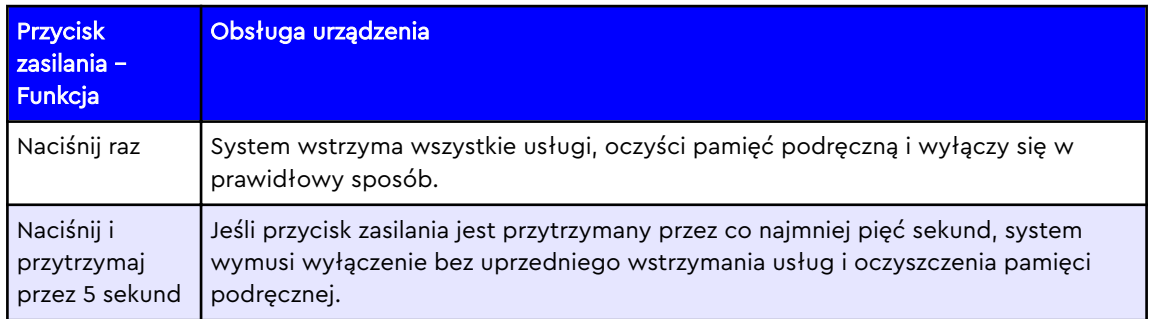

## Przycisk resetowania

Na tylnym panelu urządzenia My Cloud Home, nad portami USB znajduje się przycisk resetowania. Jest to mały zagłębiony przycisk, który wymaga do wciśnięcia spinacza do papieru lub podobnego przedmiotu.

Tabela 1.4

<span id="page-12-0"></span>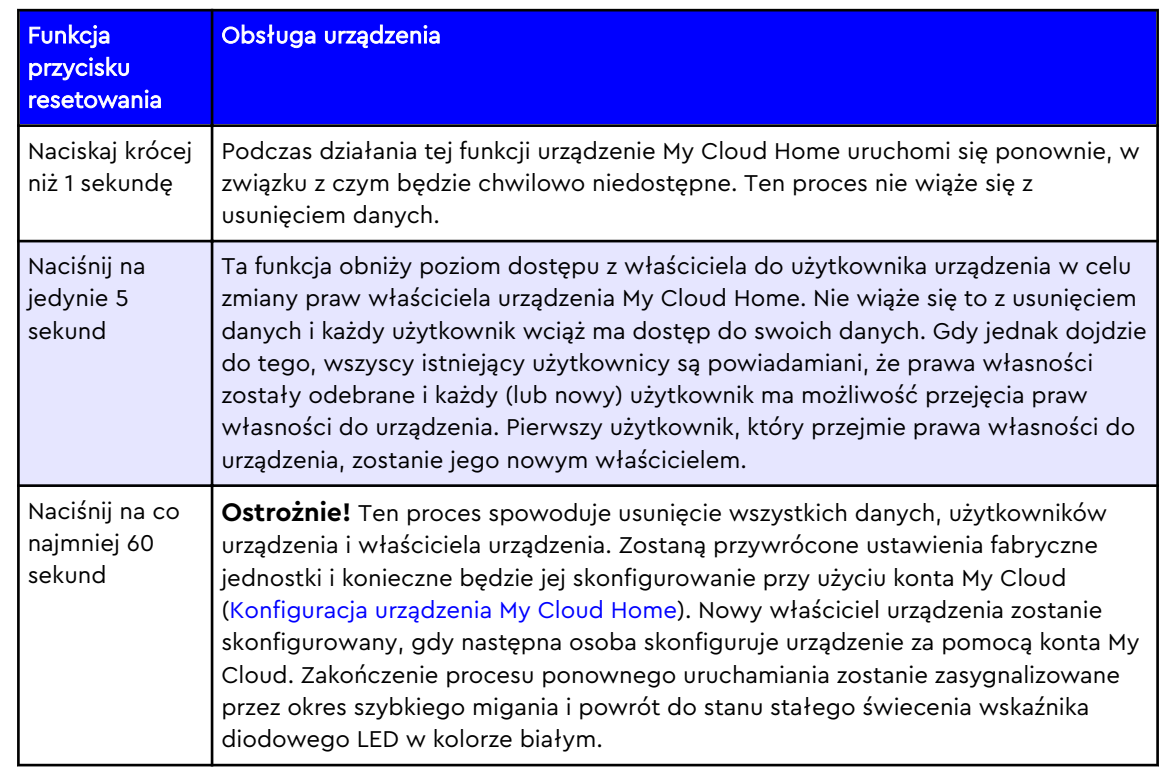

# Port lub porty USB

Porty USB nie są zaprojektowane do bezpośredniego podłączenia urządzenia My Cloud Home do systemu komputerowego hosta.

**My Cloud Home** – To urządzenie ma na tylnym panelu jeden port USB typu A obsługujący USB 3.0.

**My Cloud Home Duo** – To urządzenie ma na tylnym panelu dwa porty USB typu A obsługujące USB 3.0.

## Port Ethernet

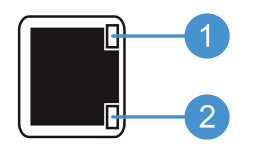

- 1. **Diodowy wskaźnik aktywności:** znajduje się po prawej stronie nad portem Ethernet. Opisuje aktywność połączenia, migając lub świecąc się jednostajnie. Światło diodowego wskaźnika aktywności ma kolor zielony.
- 2. **Diodowy wskaźnik połączenia:** znajduje się po prawej stronie pod portem Ethernet. Informuje o połączeniu do sieci i o możliwej prędkości mierzonej w megabitach na sekundę (Mb/s). Światło diodowego wskaźnika połączenia może mieć kolor pomarańczowy (100 Mb/s) lub zielony (1000 Mb/s).

# <span id="page-13-0"></span>Środki ostrożności

Produkty firmy WD to precyzyjne urządzenia, wymagające ostrożnego obchodzenia się z nimi podczas rozpakowywania i instalacji. Nieostrożne obchodzenie się, wstrząsy lub wibracje mogą spowodować uszkodzenie dysku. Podczas rozpakowywania i instalacji produktu należy zachować następujące środki ostrożności:

- Nie upuszczać dysku ani nim nie potrząsać.
- Nie poruszać dyskiem, kiedy jest włączony.
- Nie używać tego urządzenia jako dysku przenośnego.
- **E** Aby zapewnić prawidłową wentylację, nie blokować wlotów powietrza w obudowie.

# <span id="page-14-0"></span>Rozpoczęcie pracy

Pierwsze kroki przy uruchamianiu urządzenia to podłączenie My Cloud Home do sieci, skonfigurowanie oprogramowania służącego do uzyskania dostępu do urządzenia My Cloud Home oraz zarejestrowanie produktu.

# Podłączenie urządzenia My Cloud Home

## Podstawowe połączenia sprzętowe

**Ważne:** Dla uniknięcia przegrzania należy ustawić urządzenie pionowo oraz upewnić się, że nic nie blokuje szczelin i otworów wentylacyjnych na górze i na dole urządzenia.

Postępuj zgodnie z tymi trzeba podstawowymi etapami podłączania urządzenia:

- 1. Podłącz jeden koniec kabla Ethernet bezpośrednio do gniazda routera, a drugi koniec do gniazda Ethernet w urządzeniu My Cloud Home.
- 2. Podłącz jedną końcówkę zasilacza do gniazda zasilania na tylnej ściance urządzenia, a drugą do gniazdka sieci zasilania.

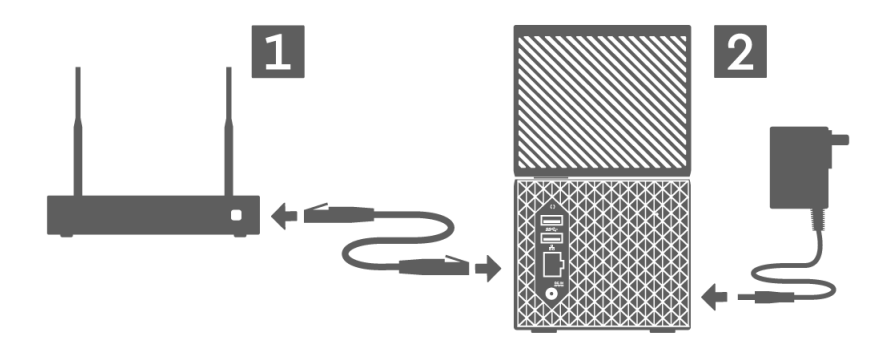

3. Jednostka automatycznie się włączy. Przejdź do kolejnej sekcji: "Konfiguracja oprogramowania".

# Konfiguracja oprogramowania

Proces konfiguracji wstępnej urządzenia My Cloud Home wymaga przeglądarki internetowej i dostępu do sieci Internet, jak opisano w sekcji [Wymagania](#page-8-0). Rozpocznij od następujących czynności:

- 1. Połącz się z siecią Internet i przejdź na stronę mycloud.com/hello
- 2. Utwórz konto My Cloud lub zaloguj się na istniejące konto My Cloud na stronie mycloud.com/hello. Po utworzeniu konta My Cloud zostanie wysłana wiadomość email z potwierdzeniem.
- 3. Zezwól stronie My Cloud na znalezienie Twojego urządzenia My Cloud Home.
- 4. Jeśli urządzenie My Cloud Home zostanie automatycznie wykryte, naciśnij przycisk **Connect** (Połącz) powiązany z Twoim urządzeniem My Cloud Home.

<span id="page-15-0"></span>■ Powinien zostać wyświetlony obraz urządzenia My Cloud Home oraz dotyczący go kod bezpieczeństwa. Ten kod bezpieczeństwa jest zapisany w skróconej instrukcji instalacji oraz na etykiecie z kodem kreskowym na spodzie jednostki.

**Uwaga:** Jeśli urządzenie My Cloud Home nie zostanie automatycznie wykryte, wykonaj następujące cztery kroki:

- 1. Naciśnij opcję **Enter Your Device Code** (Wprowadź swój kod urządzenia), która znajduje się pod opcjami Desktop App (Aplikacja na komputer) i Mobile App (Aplikacja mobilna).
- 2. Wprowadź swój kod bezpieczeństwa ze skróconej instrukcji instalacji dostarczonej wraz z urządzeniem My Cloud Home. Kod bezpieczeństwa można także znaleźć na kodzie kreskowym na spodzie jednostki.
- 3. Po wprowadzeniu kodu bezpieczeństwa naciśnij opcję **Search** (Wyszukaj).
- 4. Zostanie otwarte okno dialogowe **One More Thing** (Jeszcze jedna sprawa). Naciśnij przycisk **Continue** (Dalej).
- 5. Strona **All Done** (Gotowe) otwiera się teraz z następującymi opcjami:
	- Pobierz aplikację mobilną My Cloud Home z witryny Apple® App.Store<sup>™</sup> lub Google Play® .
	- Pobierz aplikację na komputer My Cloud Home.
	- Aby dalej korzystać z aplikacji sieciowej MyCloud.com.

Po zakończeniu konfiguracji wstępnej można uzyskać dostęp i skonfigurować urządzenie My Cloud Home za pomocą trzech różnych narzędzi My Cloud:

- **E Aplikacja mobilna My Cloud Home** zapewnia solidny dostęp i zarządzanie produktem dla platform z systemem Android i iOS.
- **[Aplikacja sieciowa MyCloud.com](#page-16-0)** zapewnia szybki dostęp za pomocą przeglądarki internetowej na różnych systemach operacyjnych i nie wymaga instalacji oprogramowania.
- **[Aplikacja na komputer My Cloud Home](#page-16-0)** zapewnia szybki dostęp do folderów na komputerach z systemem Windows lub Mac.

## Aplikacja mobilna My Cloud

Postępuj zgodnie z następującymi instrukcjami, aby pobrać i rozpocząć użytkowanie aplikacji mobilnej My Cloud Home:

- 1. Strona **All Done** (Gotowe) daje teraz możliwość pobrania aplikacji mobilnej My Cloud Home ze sklepu Apple® App Store<sup>™</sup> lub sklepu Google Play®. Wybierz sklep właściwy dla Twojego urządzenia.
- 2. Po zainstalowaniu dotknij ikony **My Cloud** (jak na poniższej ilustracji) utworzonej na Twoim urządzeniu mobilnym.

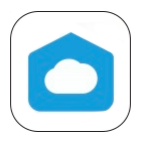

- 3. W trakcie uruchamiania aplikacji na urządzeniu mobilnym uruchomi się strona **Welcome to My Cloud** (Witamy w My Cloud). Strona ta udostępnia dwie opcje: **Get Started** (Rozpoczęcie) lub **Sign In** (Logowanie).
	- a. Aby się zalogować w aplikacji mobilnej My Cloud Home, użyj nazwy użytkownika i hasła swojego konta My Cloud.
- <span id="page-16-0"></span>b. Jeśli użytkownik wciąż jest zalogowany w aplikacji mobilnej My Cloud od czasu poprzedniego użytkowania, aplikacja My Cloud pominie stronę **Sign In** (Logowanie) i przejdzie bezpośrednio do ekranu **Files** (Pliki).
- 4. Można teraz za pomocą aplikacji mobilnej My Cloud Home uzyskać dostęp do treści.

#### Aplikacja sieciowa MyCloud.com

Postępuj zgodnie z następującymi instrukcjami, aby uzyskać dostęp do urządzenia My Cloud Home za pomocą aplikacji sieciowej MyCloud.com:

- 1. Aby dalej korzystać z aplikacji sieciowej, podczas podejmowania decyzji o wyborze danego rodzaju aplikacji My Cloud, kliknij opcję **My Cloud Online** wymienioną pod aplikacją na komputery i aplikacją mobilną.
- 2. Twoje konto My Cloud jest równoznaczne z aplikacją sieciową MyCloud.com. Za pomocą aplikacji sieciowej można teraz uzyskać dostęp do treści.

#### Aplikacja My Cloud Home na komputery

Aplikacja My Cloud Home na komputery to proces, w którym jest instalowane oprogramowanie WD Discovery. Dostęp do urządzenia My Cloud Home można następnie uzyskać za pomocą oprogramowania WD Discovery. Proces ten wymaga dostępu do Internetu i 64-bitowego systemu operacyjnego dla komputerów osobistych ([Więcej informacji w tabeli 1.1\)](#page-8-0). Wykonaj następujące czynności:

- 1. Na stronie **All Done** (Gotowe), wybierz opcję My Cloud Home **Desktop App** (Aplikacja na komputery My Cloud Home).
- 2. Zostanie pobrane oprogramowanie **WD Discovery**, które będzie użyte do zainstalowania aplikacji My Cloud Home na komputery.
- 3. Zainstaluj i skonfiguruj oprogramowanie WD Discovery za pomocą informacji dotyczących Twojego konta My Cloud.
- 4. W menu WD Discovery kliknij przycisk **Apps** (Aplikacje).
- 5. Kliknij opcję **My Cloud** app (Aplikacja My Cloud). Rozpocznie się proces instalacji aplikacji My Cloud Home na komputery oraz oprogramowania WD Discovery.
- 6. Podaj informacje dotyczące Twojego konta My Cloud, gdy otrzymasz takie polecenie.
- 7. Zostanie utworzona ikona na pulpicie. Użyj tej ikony, aby uzyskać dostęp do urządzenia My Cloud Home.
- 8. Do uzyskania dostępu i zarządzania zawartością urządzenia My Cloud Home wykrytego przez oprogramowanie WD Discovery jest używany program Windows Explorer pod systemem Windows® lub program Finder® w systemie macOS®

# Rejestracja urządzenia

Zarejestrowanie urządzenia My Book pozwala otrzymywać informacje o najnowszych aktualizacjach i specjalnych ofertach. Dysk można łatwo zarejestrować w witrynie internetowej [register.wdc.com](http://register.wd.com).

# <span id="page-17-0"></span>Tworzenie kopii zapasowych, synchronizacja i dodawanie treści

- Kopie zapasowe Kamera urządzenia mobilnego
- [Kopie zapasowe Urządzenie USB](#page-18-0)
- [Synchronizowanie treści na komputerze](#page-19-0) [stacjonarnym](#page-19-0)
- **·** [Synchronizowanie zawartości urządzenia My](#page-19-0) [Cloud Home](#page-19-0)
- **EXECT** [Synchronizowanie treści w chmurze w trybie](#page-18-0) [online](#page-18-0)
- [Dodawanie treści W czasie rzeczywistym](#page-20-0)
- [Dodawanie treści Przeciągnij i upuść](#page-20-0)
- [Kopie zapasowe Apple Time Machine](#page-21-0)
- [Kopie zapasowe Microsoft Windows](#page-21-0)

# Kopie zapasowe – Kamera urządzenia mobilnego

Funkcja tworzenia kopii zapasowej dla danych z kamery jest dostępna w aplikacji mobilnej My Cloud Home i nie występuje w aplikacji na komputery My Cloud Home, ani w aplikacji sieciowej MyCloud.com. Funkcja ta jest aktywowana podczas konfiguracji aplikacji mobilnej My Cloud Home lub może być skonfigurowana ręcznie.

#### Automatyczna kopia zapasowa kamery

Aby ręcznie skonfigurować tworzenie automatycznych kopii zapasowych danych z kamery w systemie iOS lub Android, postępuj zgodnie z poniższymi instrukcjami:

- 1. Dotknij ikony **Activity** (Aktywność) na dolnym pasku menu.
- 2. Następnie dotknij funkcji **Photo Backup** (Kopie zapasowe zdjęć).
- 3. Zostanie otwarty ekran **Backup** (Kopie zapasowe).
	- a. Jeśli suwak jest przesunięty w prawo, funkcja jest włączona i nie trzeba wykonywać dalszych czynności.
	- b. Jeśli suwak jest przesunięty w lewo, funkcja nie jest włączona. Przejdź do następnego kroku, aby włączyć funkcję.
- 4. Przesuń przycisk suwaka **Auto Camera Backup** (Automatyczna kopia zapasowa danych z kamery) w prawo.
- 5. Przesuń przycisk suwaka **Use Cellular Data** (Używaj danych komórkowych), jeśli chcesz użyć przy procesie tworzenia kopii zapasowej swojego planu transmisji danych.
	- a. Domyślnie proces tworzenia kopii zapasowej wykorzystuje tylko połączenie Wi-Fi.
- 6. Przesuń przycisk suwaka **Background Uploading** (Przesyłanie w tle), aby umożliwić aplikacji mobilnej My Cloud Home tworzenie kopii zapasowej treści w tle.
- 7. Proces tworzenia kopii zapasowej rozpocznie się automatycznie.
- 8. Dotknij przycisku Home (Menu główne) urządzenia mobilnego, aby zobaczyć postępy automatycznego tworzenia kopii zapasowej danych z kamery.
	- a. Odszukaj ikonę aplikacji mobilnej **My Cloud Home**.
	- b. Ikona będzie pokazywać czerwony tekst z wartością numeryczną, która może zwiększać się lub zmniejszać. Zwiększanie się liczby oznacza, że funkcja

<span id="page-18-0"></span>tworzenia kopii zapasowej znajduje zdjęcia z kamery. Zmniejszanie się liczby oznacza, że zdjęcia są kopiowane na urządzenie My Cloud Home.

**Uwaga:** Prędkość odliczania zależy od rozmiaru kopiowanych plików, szybkości urządzenia mobilnego i szybkości połączenia internetowego.

c. Brak czerwonego tekstu na ikonie aplikacji mobilnej My Cloud Home oznacza, że pliki nie są obecnie kopiowane – proces dopiero się rozpoczął i musi dopiero znaleźć zdjęcia lub proces został ukończony.

# Kopie zapasowe – Urządzenie USB

Kopia zapasowa danych na pamięci USB może być zachowana na urządzeniu My Cloud Home. Funkcja tworzenia kopii zapasowych jest dostępna jedynie w aplikacji mobilnej My Cloud Home.

**Uwaga do złączy USB:** Urządzenie My Cloud Home Duo ma dwa porty USB, ale tylko jedno podłączone urządzenie USB będzie dostępne do transferu danych.

#### Aplikacja mobilna My Cloud

Po podłączeniu pamięci USB aplikacja mobilna My Cloud Home wyświetli komunikat o podłączeniu urządzenia. Aplikacja na komputery My Cloud Home i aplikacja sieciowe MyCloud.com nie uruchomią tego działania. Aby wykonać ten proces aplikacji mobilnej, postępuj zgodnie z poniższymi instrukcjami:

- 1. Dotknij ikony **Activity** (Aktywność) na dolnym pasku menu.
- 2. Dotknij funkcji **USB Device Found** (Znaleziono urządzenie USB).
- 3. Po wyświetleniu się okna dialogowego Copy USB Files (Kopiowanie plików z pamięci USB) dotknij przycisku **COPY ALL FILES** (KOPIUJ WSZYSTKIE PLIKI).
	- a. Aby zakończyć proces, dotknij dużego symbolu X w lewym górnym rogu okna dialogowego **Copy USB Files** (Kopiowanie plików z pamięci USB).
- 4. Po wyrażeniu zgody na proces kopiowania z pamięci USB pojawi się okno dialogowe **Copying from...** (Kopiowanie z...).
	- a. W tym oknie dialogowym będzie się pokazywać postęp procesu kopiowania. Aby zamknąć to okno dialogowe, dotknij przycisku **OK**. Proces kopiowania będzie się odbywać w tle.
	- b. Aby ponownie otworzyć okno dialogowe procesu kopiowania, dotknij ikony **Home** (Menu główne) na dolnym pasku menu.
	- c. Na ekranie głównym dotknij opcji **USB device plugged in** (Podłączono urządzenie USB). Otwarte zostanie okno dialogowe **Copying from...** (Kopiowanie z...), w którym będzie się pokazywać postęp procesu kopiowania.
- 5. Po zakończeniu procesu kopiowania zawartość znajdzie się w nowym folderze z datą skopiowania danych.
- 6. Zawartość kopii pamięci USB można zobaczyć za pomocą opcji **Files** (Pliki) lub **Photos** (Zdjęcia) na dolnym pasku menu.

# Synchronizowanie treści w chmurze w trybie online

Importowanie danych z serwisów społecznościowych i chmur jest procesem synchronizującym treści z usług w chmurze, jak Dropbox™, Google Drive™ lub OneDrive® z urządzeniem My Cloud Home. Importowanie danych z serwisów społecznościowych i chmur działa w połączeniu z aplikacją sieciową MyCloud.com. Przed rozpoczęciem procesu musisz posiadać konto dla usługi w chmurze, którą chcesz zsynchronizować z urządzeniem My Cloud Home.

<span id="page-19-0"></span>Aby włączyć i skonfigurować importowanie danych z serwisów społecznościowych i chmur na komputerze osobistym, postępuj zgodnie z poniższymi instrukcjami:

- 1. Wejdź na stronę mycloud.com i zaloguj się na swoje konto My Cloud.
- 2. W menu po lewej stronie kliknij opcję **SERVICES** (USŁUGI).
- 3. W sekcji Services (Usługi) kliknij przycisk **Enable** (Włącz) dla opcji **Social and Cloud Import** (Importowanie danych z serwisów społecznościowych i chmur). Kliknij przycisk **I AGREE** (WYRAŻAM ZGODĘ), aby zaakceptować warunki świadczenia usług.
- 4. Kliknij przycisk **Configure** (Konfiguracja) dla importowania danych z mediów społecznościowych i chmur. Przejdziesz na stronę **Social and Cloud Import** (Importowanie danych z mediów społecznościowych i chmur).
- 5. Kliknij przycisk suwaka po prawej stronie od odpowiedniej usługi, aby dokonać synchronizacji. Przejdziesz na stronę logowania dla wybranej usługi.
- 6. Po zalogowaniu w wybranej usłudze kliknij **Allow** (Zezwól), aby przejść dalej.
- 7. Po zakończeniu synchronizacji w sekcji **Files** (Pliki) Twojego konta My Cloud pojawi się folder z nazwą wybranej usługi, takiej jak Dropbox, Google Drive lub OneDrive.
	- a. Folder ten będzie zawierać kopię plików i folderów z wybranej usługi.

# Synchronizowanie treści na komputerze stacjonarnym

Możesz synchronizować treści znajdujące się na komputerze z systemem operacyjnym Windows lub macOS/OS X z urządzeniem My Cloud Home dzięki funkcji synchronizacji z komputerem. Jest to synchronizacja folderów. Po zakończeniu procesu instalacji aplikacji na komputery My Cloud Home postępuj zgodnie z poniższymi instrukcjami:

- 1. Z poziomu systemu operacyjnego kliknij prawym przyciskiem folder na komputerze i wybierz opcję **Sync to My Cloud** (Synchronizuj z My Cloud).
- 2. Na urządzeniu My Cloud Home zostanie utworzony folder **WD Sync**. W tym folderze znajdzie się zawartość folderu wybranego w trakcie etapu 1.
- 3. Wszelkie treści zmodyfikowane lub dodane do tego folderu zostaną automatycznie zsynchronizowane z urządzeniem My Cloud Home przez aplikację na komputery My Cloud Home.
- 4. Aby zatrzymać proces synchronizacji z komputerem, kliknij prawym przyciskiem folder i wybierz opcję **Unsync** (Wyłącz synchronizację).

**Uwaga:** Jeśli na urządzeniu My Cloud Home istnieje więcej niż jeden folder o tej samej nazwie, do nazwy zostanie dodana liczba, która odróżni go od pozostałych folderów. Na przykład: Test i Test(1).

# Synchronizowanie zawartości urządzenia My Cloud Home

Ta funkcja umożliwia edytowanie, dodawanie lub usuwanie w systemie Windows lub macOS/OS X treści zapisanej obecnie na urządzeniu My Cloud Home. Ta funkcja jest zaimplementowana na poziomie folderu i automatycznie synchronizuje wszelkie zmiany. Postępuj zgodnie z poniższymi instrukcjami, aby użyć tej funkcji:

- 1. Uzyskaj dostęp do zawartości urządzenia My Cloud Home za pomocą aplikacji na komputery My Cloud Home. Typowo można użyć do tego ikony My Cloud Home na pulpicie komputera.
- 2. Kliknij folder prawym przyciskiem i wybierz opcję **Make Available Offline** (Udostępnij w trybie offline).
- <span id="page-20-0"></span>3. Jeśli folder nie został jeszcze utworzony, na dysku komputera zostanie założony nowy o nazwie **WD Sync**.
- 4. Wewnątrz folderu WD Sync pojawi się folder wybrany dla procesu Make Available Offline (Udostępnij w trybie offline).
- 5. Możesz teraz dodawać zawartość, usuwać ją lub zmieniać.

**Uwaga:** Wszelkie zmiany dokonane w zawartości folderu na dysku komputera spowodują automatyczną zmianę zawartości urządzenia My Cloud Home, jeśli jest podłączone do systemu.

# Dodawanie treści – W czasie rzeczywistym

Aplikacja mobilna My Cloud Home umożliwia dodawanie treści do urządzenia My Cloud Home w czasie rzeczywistym. Postępuj zgodnie z następującymi prostymi instrukcjami:

- 1. Dotknij opcji **Actions** (Działania) w dolnym obszarze menu.
- 2. Dotknij opcji **Add** (Dodaj).
- 3. Dotknij opcji **Upload photos or videos** (Prześlij zdjęcia lub filmy), aby dodać istniejące treści, lub opcji **Take a photo** (Zrób zdjęcie), aby dodać nowe obrazy.

# Dodawanie treści – Przeciągnij i upuść

Czynność przeciągnięcia i upuszczenia można wykonać w aplikacji sieciowej MyCloud.com lub w aplikacji na komputery My Cloud Home.

## Aplikacja sieciowa MyCloud.com

Przeciąganie i upuszczanie w aplikacji sieciowej MyCloud.com jest funkcją systemu operacyjnego i przeglądarki internetowej. Postępuj zgodnie poniższymi instrukcjami, aby wykonać tę czynność:

- 1. W aplikacji sieciowej MyCloud.com przejdź do lokalizacji w sekcji **Files** (Pliki), do której mają zostać przeciągnięte i upuszczone pliki lub foldery.
- 2. Przejdź do lokalizacji na komputerze osobistym z plikiem lub folderem źródłowym, który ma być przeciągnięty i upuszczony.
	- a. W systemie Microsoft Windows użyj Eksploratora plików, a w systemie macOS – programu Finder.
- 3. Kliknij plik lub folder i przytrzymaj przycisk myszy, aby przeciągnąć go i upuścić.
- 4. Przeciągnij wybrany plik lub folder do wybranej lokalizacji w aplikacji sieciowej MyCloud.com i zwolnij przycisk myszy.
- 5. Wybrany plik lub folder powinien zostać skopiowany lub przeniesiony do wybranej lokalizacii.

#### Aplikacja na komputer

Aplikacja na komputery My Cloud Home wykorzystuje funkcje programów Eksplorator Windows i macOS Finder do wyszukiwania, przenoszenia i przeglądania plików. W związku z tym przeciąganie i upuszczanie jest funkcją graficznego interfejsu użytkownika systemu Windows i macOS. Oto podstawowe czynności do wykonania funkcji przeciągnięcia i upuszczenia:

1. Uzyskaj dostęp do urządzenia My Cloud Home za pomocą aplikacji na komputery My Cloud Home (ikona My Cloud Home na pulpicie lub programu WD Discovery).

- <span id="page-21-0"></span>2. Przejdź do lokalizacji w systemie Windows lub macOS/OS X, która ma być uwzględniona w procesie kopiowania.
- 3. Kliknij plik lub folder i przytrzymaj przycisk myszy, aby przeciągnąć go i upuścić.
- 4. Przeciągnij plik lub folder do nowej lokalizacji i zwolnij przycisk myszy.
- 5. Plik lub folder powinien zostać skopiowany lub przeniesiony do wybranej lokalizacji.

## Apple® Time Machine® — Kopia zapasowa

Program Time Machine to wbudowana funkcja tworzenia kopii zapasowych komputera Mac. Użyj następujących instrukcji dla tego urządzenia od firmy Apple:

• [HT 201250](https://support.apple.com/en-us/HT201250) | Użyj programu Time Machine do utworzenia kopii zapasowej lub przywrócenia danych komputera Mac

…………

# Microsoft® Windows® — Kopia zapasowa

Te instrukcje krok po kroku dla tworzenia kopii zapasowych i przywracania danych w systemie Windows są różne dla różnych wersji systemu operacyjnego Windows. Użyj następującego artykułu firmy Microsoft, aby uzyskać dostęp do tych instrukcji:

• [Article ID \(Nr artykułu\): 17127](https://support.microsoft.com/en-us/help/17127/windows-back-up-restore) | Tworzenie kopii zapasowych i przywracanie danych na komputerze PC

…………

# <span id="page-22-0"></span>Wyszukiwanie i przeglądanie zawartości

# Wyszukiwanie zawartości

Dostęp do treści można uzyskać, korzystając z funkcji wyszukiwania w aplikacji mobilnej My Cloud Home i aplikacji sieciowej MyCloud.com. Funkcja wyszukiwania jest oznaczona symbolem lupy.

- 1. Naciśnij ikonę **Files** (Pliki).
- 2. Naciśnij ikonę **lupy**.
	- W aplikacji mobilnej My Cloud Home dotknij opcji **Actions** (Działania) na dolnym pasku menu, a następnie opcji **Search** (Wyszukaj).
	- W aplikacji sieciowej MyCloud.com wybierz pole **Search** (Wyszukaj) z menu na górze okna przeglądarki.
- 3. Następnie wpisz litery, cyfry i słowa, które chcesz wyszukać.

Przykład: Możesz mieć plik o nazwie zawierającej nazwę lub cyfry. Niektóre systemy kamer numerują każde zdjęcie. Możesz podać część numeru, aby wyszukać plik. W przypadku zdjęcia o nazwie "IMG\_0002.PNG" możesz w celu wyszukania go wpisać "0002".

- 4. Po wpisaniu frazy wyszukiwania aplikacja mobilna My Cloud Home automatycznie rozpocznie wyszukiwanie; aplikacja sieciowa MyCloud.com będzie wymagała wciśnięcia przycisku Enter lub ikony lupy.
- 5. Wybierz udział, który chcesz wyświetlić.

# Opcje przeglądania zawartości

**Aplikacja mobilna My Cloud Home:** Zawartość urządzenia My Cloud Home można przeglądać lub uzyskać do niej dostęp za pomocą opcji **Files** (Pliki) lub **Photos** (Zdjęcia).

**Aplikacja sieciowa MyCloud.com:** Zawartość urządzenia My Cloud Home można przeglądać lub uzyskać do niej dostęp za pomocą opcji **Files** (Pliki) lub **Photos** (Zdjęcia).

**Aplikacja My Cloud Home na komputery:** Aplikacja My Cloud Home na komputery wykorzystuje funkcje programów Eksplorator Windows i macOS Finder do wyszukiwania plików. Uzyskaj dostęp do urządzenia My Cloud za pomocą ikony My Cloud Home lub oprogramowania WD Discovery i użyj tych narzędzi systemu operacyjnego w oparciu o instrukcje od dostawcy oprogramowania.

# <span id="page-23-0"></span>Usuwanie treści

# Aplikacja My Cloud na urządzenia mobilne

Postępuj zgodnie z poniższymi instrukcjami, aby usunąć plik lub folder z urządzenia My Cloud Home za pomocą aplikacji mobilnej My Cloud Home.

- 1. W aplikacji mobilnej My Cloud Home po prawej stronie każdego pliku lub folderu znajduje się ikona trzech kropek (\*\*\*). Ta ikona z trzema kropkami reprezentuje zwinięte menu.
- 2. Dotknij ikony z trzema kropkami, aby rozwinąć menu.
- 3. Po rozwinięciu menu pojawi się lista opcji, w tym ikona **Delete** (Usuń).
- 4. Aby usunąć plik lub folder, dotknij ikony **Delete** (Usuń).
- 5. Zostanie otwarte okno potwierdzenia z prośbą o potwierdzenie wyboru usunięcia pliku lub folderu. Wybierz opcję **Cancel** (Anuluj) lub **Delete** (Usuń).

# Aplikacja sieciowa MyCloud.com

Postępuj zgodnie z poniższymi instrukcjami, aby usunąć plik lub folder z urządzenia My Cloud Home za pomocą aplikacji sieciowej MyCloud.com.

- 1. W aplikacji sieciowej MyCloud.com przejdź do pliku lub folderu, który chcesz usunąć.
- 2. Po wybraniu pliku lub folderu do usunięcia naciśnij ikonę **Delete** (Usuń) w kształcie kosza na śmieci.
	- a. **Uwaga:** W przypadku używania przeglądarki w systemie Microsoft Windows lub macOS ikonę **Delete** (Usuń) można znaleźć w menu ikon w prawym górnym rogu okna przeglądarki lub klikając folder lub plik prawym przyciskiem.
	- b. **Uwaga:** W przypadku używania przeglądarki w systemie Android lub iOS dostęp do ikony **Delete** (Usuń) można uzyskać, klikając ikonę z trzema kropkami ( ••• ) po prawej stronie pliku lub folderu.
- 3. Zostanie otwarte okno potwierdzenia z dwoma opcjami: **Delete** (Usuń) i **Close** (Zamknij).
	- a. Dotknij lub kliknij opcję **Delete** (Usuń), aby usunąć wybrany plik lub folder.
	- b. Dotknij lub kliknij opcję **Close** (Zamknij), aby zakończyć proces bez usuwania wybranego pliku lub folderu.
- 4. Jeśli element zostanie usunięty, w lewym dolnym rogu okna przeglądarki pojawi się na moment małe okienko z potwierdzeniem usunięcia pliku lub folderu.

Podręcznik użytkownika

# <span id="page-24-0"></span>Udostępnianie zawartości

Urządzenia My Cloud Home pozwalają na udostępnianie i cofanie udostępnienia pliku lub folderu innym użytkownikom za pomocą następujących aplikacji:

- Aplikacja mobilna My Cloud
- [Aplikacja sieciowa MyCloud.com](#page-25-0)
- [Aplikacja My Cloud na komputery PC i Mac](#page-25-0)

# Aplikacja mobilna

#### Udostępnianie zawartości – Aplikacja mobilna

Plik lub folder może być udostępniony za pomocą aplikacji mobilnej My Cloud Home lub przy zastosowaniu następujących czynności:

- 1. W aplikacji mobilnej My Cloud Home przejdź do pliku lub folderu, który chcesz udostępnić.
- 2. Po prawej stronie zawartości znajdują się trzy kropki (\*\*\*). Te trzy kropki reprezentują zwinięte menu. Dotknij kropek, aby rozwinąć menu.
- 3. W rozwiniętym menu dotknij ikony **Share** (Udostępnij).
- 4. W Twoim urządzeniu mobilnym otworzy się menu aplikacji, które mogą być użyte do udostępnienia zawartości.
	- a. Wymienione w tym menu aplikacje są kompatybilne z systemem operacyjnym Twojego urządzenia mobilnego i z zainstalowanymi aplikacjami. Może to być klient poczty e-mail, aplikacje mediów społecznościowych i inne aplikacje do udostępniania treści.
- 5. Z menu aplikacji wybierz metodę udostępniania swojej zawartości.
- 6. Postępuj zgodnie z instrukcjami dla wybranej, aby udostępnić zawartość. Instrukcje te nie są częścią aplikacji mobilnej My Cloud Home.

#### Usuwanie udziału – Aplikacja mobilna

Udział utworzony dla pliku lub folderu może być usunięty za pomocą aplikacji mobilnej bez usuwania pliku lub folderu, gdy wykona się następujące czynności:

- 1. Po prawej stronie od udostępnionego pliku lub folderu znajdują się trzy kropki ( ). Te trzy kropki reprezentują zwinięte menu. Dotknij kropek, aby rozwinąć menu.
- 2. W rozwiniętym menu dotknij ikony **Delete Shared Link** (Usuń łącze udziału).
- 3. Pojawi się okienko wyskakujące do zweryfikowania, czy chcesz wyłączyć udostępnianie łącza dla tego pliku lub folderu. Dotknij opcji **Turn Off** (Wyłącz).
- 4. Wybrany plik lub folder nie jest już udostępniany.

# <span id="page-25-0"></span>Aplikacja sieciowa

#### Udostępnianie zawartości – Aplikacja sieciowa

Plik lub folder może być udostępniony za pomocą aplikacji sieciowej MyCloud.com lub przy zastosowaniu następujących czynności:

- 1. W aplikacji sieciowej MyCloud.com przejdź do pliku lub folderu, który chcesz udostępnić.
- 2. Naciśnij ikonę **Share Link** (Łącze do udziału).
	- a. **Uwaga:** W przypadku używania przeglądarki w systemie Microsoft Windows lub macOS ikonę **Share Link** (Łącze do udziału) można znaleźć w menu ikon w prawym górnym rogu okna przeglądarki lub klikając folder lub plik prawym przyciskiem.
	- b. **Uwaga:** W przypadku używania przeglądarki w systemie Android lub iOS dostęp do ikony **Share Link** (Łącze do udziału) można uzyskać, klikając trzy kropki po prawej stronie pliku lub folderu.
- 3. Otwarte zostanie okno dialogowe **Share link** (Udostępnij łącze). Naciśnij ikonę **Copy** (Kopiuj).
- 4. Jeśli zawartość została udostępniona, w lewym dolnym rogu okna przeglądarki pojawi się na moment małe okienko z potwierdzeniem skopiowania łącza do schowka systemu operacyjnego.
- 5. Przejdź do klienta poczty e-mail i wklej łącze do treści wiadomości e-mail.
- 6. Wyślij wiadomość e-mail do użytkownika, któremu chcesz udostępnić element. Instrukcje korzystania z klienta poczty e-mail nie są częścią aplikacji sieciowej MyCloud.com.

## Usuwanie udziału – Aplikacja sieciowa

Udział utworzony dla pliku lub folderu może być usunięty za pomocą aplikacji sieciowej bez usuwania pliku lub folderu, gdy wykona się następujące czynności:

- 1. W aplikacji sieciowej MyCloud.com przejdź do pliku lub folderu, dla którego chcesz wyłączyć udostępnianie.
- 2. Naciśnij ikonę **Delete Share Link** (Usuń łącze udziału).
	- a. **Uwaga:** W przypadku używania przeglądarki w systemie Microsoft Windows lub macOS ikonę **Delete Share Link** (Usuń łącze do udziału) można znaleźć w menu ikon w prawym górnym rogu okna przeglądarki lub klikając folder lub plik prawym przyciskiem.
	- b. **Uwaga:** W przypadku używania przeglądarki w systemie Android lub iOS dostęp do ikony **Delete Share Link** (Usuń łącze do udziału) można uzyskać, klikając trzy kropki po prawej stronie pliku lub folderu.
- 3. Łącze udziału zostało usunięte i wybrany plik lub folder nie jest już udostępniany.

# Aplikacja na komputer

#### Udostępnianie zawartości – Aplikacja na komputery

Plik lub folder może być udostępniony za pomocą aplikacji na komputery lub przy zastosowaniu następujących czynności:

- <span id="page-26-0"></span>1. Uzyskaj dostęp do urządzenia My Cloud Home za pomocą aplikacji na komputery My Cloud Home (ikona My Cloud Home na pulpicie lub programu WD Discovery).
- 2. Kliknij prawym przyciskiem plik lub folder, który chcesz udostępnić. Otwarta zostanie mała lista rozwijana. Kliknij opcję **Create Share Link** (Utwórz łącze do udziału).
- 3. Otwarte zostanie okno dialogowe z łączem do pliku lub folderu, który ma być udostępniony. Kliknij przycisk **OK**. Łącze zostanie skopiowane do schowka systemu operacyjnego.
- 4. Kliknij opcję **Close** (Zamknij) na oknie dialogowym.
- 5. Otwórz narzędzie, które ma być użyte do przesłania łącza użytkownikowi. Można użyć np. klienta poczty e-mail.
	- a. W przypadku użycia poczty e-mail wklej łącze zapisane w schowku do treści wiadomości e-mail i wyślij ją. Instrukcje korzystania z klienta poczty e-mail nie są częścią aplikacji na komputery My Cloud Home.
- 6. Gdy odbiorca otrzyma łącze, będzie miał dostęp do udostępnionego pliku lub folderu za pomocą konta My Cloud na stronie mycloud.com.

#### Usuwanie udziału – Aplikacja na komputery

Udział utworzony dla pliku lub folderu może być usunięty za pomocą aplikacji na komputery, bez usuwania pliku lub folderu, gdy wykona się następujące czynności:

- 1. Kliknij prawym przyciskiem udostępniany plik lub folder. Otwarta zostanie mała lista rozwijana. Kliknij opcję **Delete Share Link** (Usuń łącze do udziału).
- 2. Wybrany plik lub folder nie jest już udostępniany.

# <span id="page-27-0"></span>Zaproszenie lub usuwanie użytkownika

Możesz zaprosić użytkownika z urządzenia My Cloud Home lub go usunąć. Po otrzymaniu zaproszenia możliwe jest założenie własnego konta My Cloud, które umożliwi dostęp do urządzenia. Właściciel urządzenia otrzyma pocztą e-mail potwierdzenie o nowym użytkowniku urządzenia.

**Uwaga:** Ten proces można wykonać jedynie za pomocą aplikacji mobilnej My Cloud.

# Zaproszenie użytkownika – Aplikacja mobilna

Aby zaprosić użytkownika do urządzenia My Cloud Home, postępuj zgodnie z poniższymi instrukcjami:

- 1. Uruchom aplikację mobilną My Cloud Home.
- 2. Dotknij ikony **Settings** (Ustawienia) po prawej stronie dolnego paska menu.
- 3. Dotknij nazwy wymienionej w sekcji **CURRENT DEVICE** (BIEŻĄCE URZĄDZENIE).
- 4. Naciśnij opcję **Users** (Użytkownicy).
- 5. W sekcji **DEVICE USERS** (UŻYTKOWNICY URZĄDZENIA) dotknij opcji **Invite user...** (Zaproś użytkownika...).
- 6. Otwarty zostanie ekran **Invite Your Friends** (Zaproś znajomych).
- 7. Wprowadź adresy e-mail użytkowników w sekcji **Add emails** (dodaj adresy e-mail) i naciśnij przycisk **SEND INVITES** (WYŚLIJ ZAPROSZENIA).
- 8. Po otrzymaniu zaproszeń użytkownicy będą mogli założyć konta My Cloud.

# Usuwanie użytkownika – Aplikacja mobilna

Aby usunąć użytkownika urządzenia My Cloud Home, postępuj zgodnie z poniższymi instrukcjami:

- 1. Uruchom aplikację mobilną My Cloud Home.
- 2. Dotknij ikony **Settings** (Ustawienia) po prawej stronie dolnego paska menu.
- 3. Dotknij nazwy wymienionej w sekcji **CURRENT DEVICE** (BIEŻĄCE URZĄDZENIE).
- 4. Dotknij opcji **Users** (Użytkownicy) i wybierz nazwę użytkownika, który ma zostać usunięty.
- 5. Dotknij opcji **Remove User...** (Usuń użytkownika...). Otwarte zostanie okno dialogowe potwierdzenia. Dotknij opcji **Yes, Remove** (Tak, usuń).
- 6. Użytkownik został usunięty z urządzenia My Cloud Home.

# <span id="page-28-0"></span>Ustawienia urządzenia

Możesz zmienić ustawienia urządzenia My Cloud Home za pomocą następujących dwóch aplikacji:

- Aplikacja mobilna My Cloud Home
- [Aplikacja sieciowa MyCloud.com](#page-30-0)

# Aplikacja mobilna My Cloud Home

- **EXECUTE: 2** Zmiana nazwy urządzenia
- Wersja oprogramowania układowego
- **Ponowne uruchomienie urządzenia**

#### Zmiana nazwy urządzenia

Urządzenie My Cloud Home przyjmuje domyślną nazwę. Nazwę można zmienić, postępując zgodnie z poniższymi instrukcjami:

- 1. Uruchom aplikację mobilną My Cloud Home.
- 2. Dotknij ikony **Settings** (Ustawienia) po prawej stronie dolnego paska menu.
- 3. Dotknij nazwy wymienionej w sekcji **CURRENT DEVICE** (BIEŻĄCE URZĄDZENIE).
- 4. Po otwarciu strony urządzenia dotknij opcji **Name** (Nazwa).
	- a. Na końcu nazwy urządzenia pojawi się migający kursor.
- 5. Zmień nazwę urządzenia My Cloud Home.
- 6. Po zmianie nazwy urządzenia dotknij strzałki wstecz (<) na górze strony urządzenia. Zostanie otwarta strona Settings (Ustawienia).
- 7. Nowa nazwa urządzenia powinna być teraz widoczna w sekcji **Current Device** (Bieżące urządzenie).

#### Wersja oprogramowania układowego

Aby sprawdzić wersję oprogramowania układowego urządzenia My Cloud Home, postępuj zgodnie z poniższymi instrukcjami:

- 1. Uruchom aplikację mobilną My Cloud Home.
- 2. Dotknij ikony **Settings** (Ustawienia) po prawej stronie dolnego paska menu.
- 3. Dotknij nazwy wymienionej w sekcji **CURRENT DEVICE** (BIEŻĄCE URZĄDZENIE).
- 4. **Wersja oprogramowania układowego** jest zapisana jako seria liczb, które mogą wyglądać podobnie do: 4.0.1-613.
- 5. Udało Ci się sprawdzić wersję oprogramowania układowego urządzenia My Cloud Home.

#### Ponowne uruchomienie urządzenia

Aby wykonać ponowny rozruch urządzenia My Cloud Home za pomocą aplikacji mobilnej My Cloud Home, postępuj zgodnie z poniższymi instrukcjami:

- 1. Uruchom aplikację mobilną My Cloud Home.
- 2. Dotknij ikony **Settings** (Ustawienia) po prawej stronie dolnego paska menu.
- My Cloud Home / My Cloud Home Duo Podręcznik użytkownika
- [Usuwanie wszystkich danych i użytkowników](#page-29-0)
- **E** [Zdalne wyłączenie](#page-29-0)
- <span id="page-29-0"></span>3. Dotknij nazwy wymienionej w sekcji **CURRENT DEVICE** (BIEŻĄCE URZĄDZENIE).
- 4. Przejdź do dołu strony Device Settings (Ustawienia urządzenia).
- 5. W dolnej części listy Device Settings (Ustawienia urządzenia) znajduje się opcja **Reboot** (Ponowne uruchomienie). Dotknij tej opcji, aby zdalnie ponownie uruchomić urządzenie My Cloud Home.
- 6. Twoje urządzenie mobilne wyśle prośbę o potwierdzenie wykonania ponownego uruchomienia urządzenia My Cloud Home. Wybierz opcję wykonania ponownego uruchomienia.
- 7. Zostanie teraz wykonane ponowne uruchomienie urządzenia My Cloud Home. Ten proces może zająć kilka minut.

#### Usuwanie wszystkich danych i użytkowników

**Ostrzeżenie!** Przeprowadzenie tej operacji spowoduje usunięcie wszystkich danych, użytkowników i właściciela urządzenia My Cloud Home. Zostaną przywrócone ustawienia fabryczne jednostki i konieczne będzie jej skonfigurowanie przy użyciu konta My Cloud. [\(My Cloud Home Setup](#page-15-0) (Konfiguracja urządzenia My Cloud Home))

Aby wykonać ten proces dla urządzenia My Cloud Home przy użyciu aplikacji mobilnej My Cloud Home:

- 1. Uruchom aplikację mobilną My Cloud Home.
- 2. Dotknij ikony **Settings** (Ustawienia) po prawej stronie dolnego paska menu.
- 3. Dotknij nazwy wymienionej w sekcji **CURRENT DEVICE** (BIEŻĄCE URZĄDZENIE).
- 4. Dotknij opcji **Erase All Data & All Users** (Usuń wszystkie dane i użytkowników). Zostanie otwarte okno dialogowe potwierdzenia. Dotknij opcji **Yes, proceed** (Tak, kontynuuj), jeśli chcesz kontynuować ten proces. W przeciwnym wypadku dotknij opcji **Cancel** (Anuluj), aby zakończyć proces.
- 5. Zostanie otwarta strona potwierdzenia z unikalnym kodem potwierdzenia. Postępuj zgodnie z instrukcjami na ekranie i wprowadź kod podany na tej stronie.
- 6. Zostanie otwarta strona z komunikatem, że proces ten spowoduje usunięcie wszystkich danych, użytkowników i zawartości. Dotknij przycisku **Factory Reset** (Przywrócenie ustawień fabrycznych), aby kontynuować.
- 7. Przywracanie ustawień fabrycznych urządzenia My Cloud Home zajmie kilka minut. Podczas tego procesu aplikacja mobilna My Cloud Home przeniesie Cię na stronę logowania do konta My Cloud w celu konfiguracji urządzenia My Cloud Home. Postępuj zgodnie z poleceniami [programu konfiguracji aplikacji My Cloud Home.](#page-15-0)

#### Zdalne wyłączenie

**Uwaga:** Po wyłączeniu urządzenia My Cloud Home nie można uzyskać dostępu do niego oraz treści na nim przechowywanych do momentu ponownego uruchomienia. Nie można zdalnie ponownie uruchomić urządzenia My Cloud Home.

Aby wyłączyć urządzenie My Cloud Home przy użyciu aplikacji mobilnej MyCloud.com, postępuj zgodnie z poniższymi instrukcjami:

- 1. Uruchom aplikację mobilną My Cloud Home.
- 2. Dotknij ikony **Settings** (Ustawienia) po prawej stronie dolnego paska menu.
- 3. Dotknij nazwy wymienionej w sekcji **CURRENT DEVICE** (BIEŻĄCE URZĄDZENIE).
- 4. Przejdź do dołu strony Device Settings (Ustawienia urządzenia).
- 5. Dotknij opcji **Shut Down Device** (Wyłączenie urządzenia) w dolnej części listy Device Settings (Ustawienia urządzenia), aby zdalnie wyłączyć urządzenie My Cloud Home.
- <span id="page-30-0"></span>6. Urządzenie My Cloud Home zostanie wyłączone i jej zawartość nie będzie dostępna do momentu ponownego uruchomienia. Aby włączyć urządzenie My Cloud Home, postępuj zgodnie z poniższymi krokami:
	- a. **My Cloud Home:** Wyjmij wtyczkę sieci zasilania, zaczekaj 5 sekund, następnie wetknij wtyczkę sieci zasilania z tyłu jednostki.
	- b. **My Cloud Home Duo:** Naciśnij przycisk zasilania z tyłu dysku.

# Aplikacja sieciowa MyCloud.com

- Zmiana nazwy urządzenia
- Wersja oprogramowania układowego
- **Użytkownicy**
- [Konfiguracja urządzenia](#page-31-0)
- [Konfiguracja ponownego uruchomienia](#page-31-0)
- **E** [Zdalne wyłączenie](#page-32-0)
- [Usuwanie wszystkich danych i użytkowników](#page-32-0)

#### Zmiana nazwy urządzenia

Urządzenie My Cloud Home przyjmuje domyślną nazwę. Nazwę można zmienić, postępując zgodnie z poniższymi instrukcjami:

- 1. Na stronie aplikacji MyCloud.com przejdź do menu po lewej stronie okna przeglądarki i wybierz opcję **Settings** (Ustawienia). Zostanie otwarte okno Settings (Ustawienia).
- 2. Kliknij sekcję **CURRENT DEVICE** (BIEŻĄCE URZĄDZENIE). Spowoduje to wyświetlenie informacji właściwych dla tego urządzenia My Cloud Home, takich jak nazwa, wykorzystywana pamięć i wersja oprogramowania układowego.
- 3. Wybierz opcję **Name** (Nazwa). Umożliwi to edytowanie nazwy, a pole zostanie rozszerzone o symbol zaznaczenia (✔) lub symbol X.
	- a. Na końcu nazwy urządzenia pojawi się migający kursor lub cała nazwa zostanie zaznaczona.
- 4. Edytuj dowolne pole i zaznacz znacznik wyboru  $(V)$ , aby zapisać zmiany lub znak X, aby anulować.

#### Wersja oprogramowania układowego

Aby sprawdzić wersję oprogramowania układowego urządzenia My Cloud Home, postępuj zgodnie z poniższymi instrukcjami:

- 1. Na stronie aplikacji MyCloud.com przejdź do menu po lewej stronie okna przeglądarki i wybierz opcję **Settings** (Ustawienia). Zostanie otwarte okno Settings (Ustawienia).
- 2. Kliknij sekcję **CURRENT DEVICE** (BIEŻĄCE URZĄDZENIE). Spowoduje to wyświetlenie informacji właściwych dla tego urządzenia My Cloud Home, takich jak nazwa, wykorzystywana pamięć i wersja oprogramowania układowego.
- 3. Zwróć uwagę na wiersz **Firmware Version** (Wersja oprogramowania układowego) i sekwencję cyfr po prawej stronie wiersza – to jest bieżąca wersja oprogramowania układowego. Oprogramowanie układowe jest aktualizowane automatycznie i nie można aktualizować go ręcznie za pomocą aplikacji sieciowej MyCloud.com.

#### **Użytkownicy**

Za pomocą aplikacji MyCloud.com możesz zobaczyć wszystkich użytkowników połączonych z urządzeniem My Cloud Home. Nie można jednak w ten sposób zapraszać użytkowników.

- <span id="page-31-0"></span>1. Na stronie aplikacji MyCloud.com przejdź do menu po lewej stronie okna przeglądarki i wybierz opcję Settings (Ustawienia). Otwarte zostanie okno Settings (Ustawienia).
- 2. Kliknij sekcję **CURRENT DEVICE** (BIEŻĄCE URZĄDZENIE).
- 3. Kliknij opcję **Users** (Użytkownicy).
- 4. Zostanie wyświetlona lista wszystkich użytkowników tego urządzenia.
- 5. Wybierz ikonę **X**, aby zamknąć okno Settings (Ustawienia).

#### Konfiguracja urządzenia

**Ostrzeżenie!** Zmiana konfiguracji urządzenia lub konfiguracji dysku spowoduje usunięcie wszystkich danych, użytkowników i właściciela Twojego urządzenia My Cloud Home. Zostaną przywrócone ustawienia fabryczne jednostki i konieczne będzie jej skonfigurowanie przy użyciu konta My Cloud. [\(Konfiguracja urządzenia My Cloud Home](#page-15-0))

Aby zmienić konfigurację dysku dla urządzenia My Cloud Home Duo, postępuj zgodnie z poniższymi instrukcjami:

- 1. Na stronie aplikacji MyCloud.com przejdź do menu po lewej stronie okna przeglądarki i wybierz opcję Settings (Ustawienia). Otwarte zostanie okno Settings (Ustawienia).
- 2. Kliknij sekcję **CURRENT DEVICE** (BIEŻĄCE URZĄDZENIE).
- 3. Kliknij **Device Configuration** (Konfiguracja urządzenia). Zostanie wyświetlona bieżąca konfiguracja dysku i opcja jej zmiany.
- 4. Kliknij wybraną konfigurację dysku.
	- a. Zobacz sekcję [Managing Storage](#page-39-0) (Zarządzanie magazynem danych), aby dowiedzieć się więcej o dostępnych konfiguracjach dysków.
- 5. Po dokonaniu wyboru konfiguracji dysku zostanie wyświetlony monit z prośbą o przywrócenie ustawień fabrycznych. Aby przeprowadzić ten proces, kliknij przycisk **Factory Reset** (Przywrócenie ustawień fabrycznych).
- 6. Pojawi się okno z polem do wprowadzenia kodu potwierdzenia. Wpisz otrzymany kod potwierdzenia w wymaganym polu. Kliknij przycisk **Confirm** (Potwierdź).
- 7. Pojawi się zestaw instrukcji. Przeczytaj instrukcje i kliknij przycisk **Factory Reset** (Przywrócenie ustawień fabrycznych).
- 8. Rozpoczęty zostanie proces przywracania ustawień fabrycznych i zmiany konfiguracji dysku. Aplikacja sieciowa MyCloud.com wyloguje Cię z konta My Cloud. Postępuj zgodnie z poleceniami [programu konfiguracji aplikacji My Cloud Home](#page-15-0).

#### Ponowne uruchomienie urządzenia

- 1. Na stronie aplikacji MyCloud.com przejdź do menu po lewej stronie okna przeglądarki i wybierz opcję **Settings** (Ustawienia). Zostanie otwarte okno Settings (Ustawienia).
- 2. Kliknij sekcję **CURRENT DEVICE** (BIEŻĄCE URZĄDZENIE).
- 3. Wybierz opcję **Reboot Device** (Ponowne uruchomienie urządzenia). Zostanie otwarte okno menu Reboot Device (Ponowne uruchomienie urządzenia).
- 4. Naciśnij przycisk **Reboot Device** (Ponowne uruchomienie urządzenia).
- 5. Pojawi się komunikat "Please wait, rebooting in progress..." (Proszę czekać, wykonywanie ponownego uruchomienia urządzenia...). Komunikat zniknie po zakończeniu procesu.

## <span id="page-32-0"></span>Zdalne wyłączenie

**Uwaga:** Po wyłączeniu urządzenia My Cloud Home nie można uzyskać dostępu do niego oraz treści na nim przechowywanych do momentu ponownego uruchomienia. Nie można zdalnie ponownie uruchomić urządzenia My Cloud Home.

Aby wyłączyć urządzenie My Cloud Home przy użyciu aplikacji sieciowej MyCloud.com, postępuj zgodnie z poniższymi instrukcjami:

- 1. Na stronie aplikacji MyCloud.com przejdź do menu po lewej stronie okna przeglądarki i wybierz opcję **Settings** (Ustawienia). Otwarte zostanie okno Settings (Ustawienia).
- 2. Kliknij sekcję **CURRENT DEVICE** (BIEŻĄCE URZĄDZENIE).
- 3. Wybierz opcję **Shutdown Device** (Wyłącz urządzenie). Otwarte zostanie okno menu Shutdown Device (Wyłącz urządzenie).
- 4. Wybierz przycisk **Shutdown Device** (Wyłącz urządzenie).

#### Usuwanie wszystkich danych i użytkowników

**Ostrzeżenie!** Przeprowadzenie tej operacji spowoduje usunięcie wszystkich danych, użytkowników i właściciela urządzenia My Cloud Home. Zostaną przywrócone ustawienia fabryczne jednostki i konieczne będzie jej skonfigurowanie przy użyciu konta My Cloud. [\(Konfiguracja urządzenia My Cloud](#page-15-0) [Home](#page-15-0))

Aby przeprowadzić tę operację na urządzeniu My Cloud Home przy użyciu aplikacji sieciowej MyCloud.com, postępuj zgodnie z poniższymi instrukcjami:

- 1. Na stronie aplikacji MyCloud.com przejdź do menu po lewej stronie okna przeglądarki i wybierz opcję Settings (Ustawienia). Otwarte zostanie okno Settings (Ustawienia).
- 2. Kliknij sekcję **CURRENT DEVICE** (BIEŻĄCE URZĄDZENIE).
- 3. Kliknij opcję **Erase All Data & All Users** (Usuń wszystkie dane i użytkowników).
- 4. Pojawi się okno z polem do wprowadzenia kodu potwierdzenia. Wpisz otrzymany kod potwierdzenia w wymaganym polu. Kliknij przycisk **Confirm** (Potwierdź).
- 5. Pojawi się zestaw instrukcji. Przeczytaj instrukcje i kliknij przycisk **Factory Reset** (Przywrócenie ustawień fabrycznych).
- 6. Rozpocznie się proces przywracania ustawień fabrycznych. Aplikacja sieciowa MyCloud.com wyloguje Cię z Twojego konta. Postępuj zgodnie z poleceniami [programu konfiguracji aplikacji My Cloud Home](#page-15-0).

# <span id="page-33-0"></span>Ustawienia osobiste

Możesz zmienić ustawienia osobiste konta My Cloud i urządzenia My Cloud Home za pomocą następujących dwóch aplikacji:

- **E** Aplikacja My Cloud na urządzenia mobilne
- [Aplikacja sieciowa MyCloud.com](#page-34-0)

# Aplikacja My Cloud na urządzenia mobilne

- **Edycia obrazu profilowego**
- **Edycja nazwy konta My Cloud**
- [Zmiana hasła do konta My Cloud](#page-34-0)
- [Ustawienie kodu](#page-34-0)

## Edycja obrazu profilowego

Ten proces wpłynie na obraz profilowy widoczny w aplikacji mobilnej My Cloud Home i aplikacji sieciowej MyCloud.com

Aby dodać lub edytować obraz profilowy do konta My Cloud Home za pomocą aplikacji mobilnej My Cloud Home, postępuj zgodnie z poniższymi instrukcjami:

- 1. Uruchom aplikację mobilną My Cloud Home.
- 2. Dotknij ikony **Settings** (Ustawienia) po prawej stronie dolnego paska menu.
- 3. Dotknij nazwy wymienionej w części **ACCOUNT** (KONTO) w górnej części strony More (Więcej).
- 4. Otwarta zostanie strona informacyjna konta My Cloud.
- 5. Dotknij słowo **Change** (Zmień) pod skróconą nazwą profilu.
	- a. Skrócona nazwa profilu nazwy konta My Cloud jest używana domyślnie, dopóki nie zostanie zastąpiona obrazem.
- 6. Wybierz jedną spośród trzech możliwości: **Take Photo** (Zrób zdjęcie), **Choose Photo** (Wybierz zdjęcie) lub **Cancel** (Anuluj).
	- a. Opcja **Take Photo** (Zrób zdjęcie) umożliwi Ci zrobienie zdjęcia, które ma być użyte jako obraz profilowy.
	- b. Opcja **Choose Photo** (Wybierz zdjęcie) umożliwi Ci wybranie z albumu urządzenia obrazu, który ma być użyty jako profilowy.
	- c. Opcja **Cancel** (Anuluj) anuluje proces i przenosi Cię z powrotem na stronę Settings (Ustawienia).
- 7. Po wybraniu obrazu, który ma być użyty jako profilowy, skorzystaj z wbudowanego procesu urządzenia do ukończenia zadania. Będzie możliwa zmiana rozmiaru obrazu i sfinalizowanie wyboru.
- 8. Twój nowy obraz profilowy powinien być teraz widoczny.

#### Edycja nazwy konta My Cloud

- 1. Uruchom aplikację mobilną My Cloud Home.
- 2. Dotknij ikony **Settings** (Ustawienia) po prawej stronie dolnego paska menu.
- 3. Dotknij nazwy wymienionej w części **ACCOUNT** (KONTO) w górnej części strony More (Więcej).
- <span id="page-34-0"></span>4. Otwarta zostanie strona informacyjna konta My Cloud.
- 5. Nazwa konta My Cloud podzielona jest na imię i nazwisko. Dotknij któregokolwiek z nich, aby dokonać edycji.
- 6. Po zakończeniu dotknij ikony Wstecz (<) na górze strony informacyjnej konta.

#### Zmiana hasła do konta My Cloud

**Ostrożnie!** Zmiana hasła do konta aplikacji My Cloud wpłynie na hasło logowania do aplikacji mobilnej My Cloud Home, aplikacji na komputery My Cloud Home i aplikacji sieciowej MyCloud.com. Ten proces różni się od funkcji Set Passcode (Ustaw hasło) w aplikacji mobilnej My Cloud Home.

- 1. Uruchom aplikację mobilną My Cloud Home.
- 2. Dotknij ikony **Settings** (Ustawienia) po prawej stronie dolnego paska menu.
- 3. Dotknij nazwy wymienionej w części **ACCOUNT** (KONTO) w górnej części strony More (Więcej).
- 4. Otwarta zostanie strona informacyjna konta My Cloud.
- 5. Zaznacz opcję **Change Password** (Zmień hasło). Zostania otwarta funkcja Change Password (Zmień hasło).
- 6. Wpisz nowe hasło w polach **Nowe hasło** i **Potwierdź hasło**.
- 7. Jeśli podane w dwóch polach hasła będą takie same, dotknij przycisku **Change Password** (Zmień hasło).
	- a. Jeśli podane w dwóch polach hasła będą się różnić, przycisk Change Password (Zmień hasło) nie będzie widoczny.
- 8. Hasło do konta My Cloud zostało pomyślnie zmienione.

#### Ustawienie kodu

Funkcja Set Passcode (Ustaw kod) dotyczy tylko aplikacji mobilnej My Cloud Home. Nie zmienia hasła logowania do konta My Cloud. Aby ustawić kod, postępuj zgodnie z poniższymi instrukcjami:

- 1. Uruchom aplikację mobilną My Cloud Home.
- 2. Dotknij ikony **Settings** (Ustawienia) po prawej stronie dolnego paska menu.
- 3. Opcja **Set Passcode** (Ustaw kod) znajduje się w sekcji **SECURITY** (BEZPIECZEŃSTWO). Ta opcja korzysta z suwaka.
- 4. Dotknij suwaka, aby włączyć lub wyłączyć funkcję **Set Passcode** (Ustaw kod).
- 5. Po uruchomieniu funkcji, aby uzyskać dostęp do aplikacji mobilnej, trzeba będzie podać 4-cyfrowy kod lub skorzystać z procesu uwierzytelniania za pomocą odcisku palca.
	- a. Wprowadzony 4-cyfrowy kod będzie używany przy logowaniu do aplikacji mobilnej My Cloud Home.
- 6. Do wyłączenia tej funkcji konieczne będzie podanie 4-cyfrowego kodu lub skorzystanie z procesu uwierzytelniania za pomocą odcisku palca.

# Aplikacja sieciowa MyCloud.com

- **[Edycja obrazu profilowego](#page-35-0)**
- **[Edycja nazwy konta My Cloud](#page-35-0)**
- **EXTERG** [Zmiana hasła do konta My Cloud](#page-35-0)

# <span id="page-35-0"></span>Edycja obrazu profilowego

Ten proces wpłynie na obraz profilowy widoczny w aplikacji mobilnej My Cloud Home i aplikacji sieciowej MyCloud.com

Aby dodać lub edytować obraz profilowy do konta My Cloud Home za pomocą aplikacji sieciowej MyCloud.com, postępuj zgodnie z poniższymi instrukcjami:

- 1. Na stronie aplikacji MyCloud.com przejdź do menu po lewej stronie okna przeglądarki i wybierz opcję **Settings** (Ustawienia). Otwarte zostanie okno Settings (Ustawienia).
- 2. W sekcji **PERSONAL SETTINGS** (USTAWIENIA OSOBISTE) zostanie wyświetlona używana obecnie skrócona nazwa profilu lub obraz profilowy.
	- a. Skrócona nazwa profilu nazwy konta My Cloud używana jest domyślnie, dopóki nie zostanie zastąpiona obrazem.
- 3. Wybierz ikonę ołówka umieszczoną na skróconej nazwie profilu lub obrazie profilowym.
- 4. Otwarte zostanie okno eksploratora plików systemu operacyjnego. Przejdź do pliku obrazu, który ma być używany jako nowy obraz profilowy.
	- a. **Uwaga:** Rozmiar pliku obrazu musi być mniejszy niż 30 kB.
- 5. Wybierz plik obrazu.
- 6. Po dokonaniu wyboru okno eksploratora plików zostanie zamknięte, a nowy obraz będzie widoczny jako profilowy w aplikacji sieciowej MyCloud.com i w aplikacji mobilnej My Cloud Home.
- 7. Wybierz ikonę **X**, aby zamknąć okno Settings (Ustawienia).

#### Edycja nazwy konta My Cloud

- 1. Na stronie aplikacji MyCloud.com przejdź do menu po lewej stronie okna przeglądarki i wybierz opcję **Settings** (Ustawienia). Otwarte zostanie okno Settings (Ustawienia).
- 2. Nazwa konta My Cloud widoczna jest w sekcji **PERSONAL SETTINGS** (USTAWIENIA OSOBISTE) i podzielona jest na dwa pola: **First Name** (Imię) i **Last Name** (Nazwisko).
- 3. Wybierz bieżące pole **First Name** (Imię) lub **Last Name** (Nazwisko). Pole zostanie rozwinięte, aby uwzględnić znacznik wyboru (✔) lub znak **X**.
- 4. Edytuj dowolne pole i zaznacz znacznik wyboru  $(V)$ , aby zapisać zmiany lub znak **X**, aby anulować.
- 5. Wybierz ikonę **X**, aby zamknąć okno Settings (Ustawienia).

#### Zmiana hasła do konta My Cloud

**Ostrożnie!** Zmiana hasła do konta aplikacji My Cloud wpłynie na hasło logowania do aplikacji mobilnej My Cloud Home, aplikacji na komputery My Cloud Home i aplikacji sieciowej MyCloud.com. Ten proces różni się od funkcji [Set Passcode \(Ustaw hasło\)](#page-34-0) w aplikacji mobilnej My Cloud Home.

Aby zmienić hasło do konta My Cloud, postępuj zgodnie z poniższymi instrukcjami:

- 1. Na stronie aplikacji MyCloud.com przejdź do menu po lewej stronie okna przeglądarki i wybierz opcję **Settings** (Ustawienia). Otwarte zostanie okno Settings (Ustawienia).
- 2. Informacje dotyczące konta My Cloud zostaną wyświetlone w sekcji **PERSONAL SETTINGS** (USTAWIENIA OSOBISTE). Zaznacz opcję **Change Password** (Zmień hasło).
- 3. W sekcji Change Password (Zmień hasło) podaj nowe hasło w polach **New** (Nowe) i **Confirm** (Potwierdź). Następnie wybierz przycisk **Change Password** (Zmień hasło).
- 4. Hasło do konta My Cloud zostało zaktualizowane.
- 5. Wybierz ikonę **X**, aby zamknąć okno Settings (Ustawienia).

# <span id="page-37-0"></span>Zarządzanie usługami

Dostępne są dodatkowe usługi dla urządzeń My Cloud Home. Aby uzyskać dostęp do tych usług, użyj aplikacji mobilnej My Cloud Home lub aplikacji sieciowej MyCloud.com.

#### **Aplikacja mobilna My Cloud Home:**

- 1. Uruchom aplikację mobilną My Cloud Home.
- 2. Dotknij ikony **More** (Więcej) po prawej stronie dolnego paska menu.
- 3. Dotknij opcji **Manage Services** (Zarządzaj usługami) w sekcji SERVICES (USŁUGI). Zostanie wyświetlona lista wszystkich dostępnych usług, które można włączyć i skonfigurować.
- 4. Dotknij usługi, którą chcesz włączyć, a następnie dotknij przycisku **ENABLE** (WŁĄCZ). Rozpocznie się proces instalacji usługi. Postępuj zgodnie z instrukcjami na ekranie, aby kontynuować.

#### **Aplikacja sieciowa MyCloud.com:**

- 1. Na stronie aplikacji MyCloud.com przejdź do menu po lewej stronie okna przeglądarki i wybierz opcję **Services** (Usługi). Otwarte zostanie menu Services (Usługi)
- 2. Wybierz przycisk **ENABLE** (WŁĄCZ) obok usługi, którą chcesz zainstalować. Rozpocznie się proces instalacji usługi. Postępuj zgodnie z instrukcjami na ekranie, aby kontynuować.

# <span id="page-38-0"></span>Dodatkowe cechy i funkcje

- Usuwanie właściciela urządzenia
- Uprawnienia do aplikacji
- [Zarządzanie pamięcią masową](#page-39-0)
- [RMA Wymiana dysku](#page-39-0)

# Usuwanie właściciela urządzenia

Usunięcie właściciela urządzenia jest możliwe jedynie za pomocą przycisku [Reset](#page-11-0) – nie można wykonać tego działania w obrębie oprogramowania.

**Ostrożnie!** Po usunięciu właściciela urządzenia pierwszy użytkownik, który skonfiguruje ponownie urządzenie My Cloud Home, zostanie jego nowym właścicielem.

- 1. Naciśnij przycisk resetowania i przytrzymaj go przez 5 sekund.
- 2. Ta funkcja obniży poziom uprawnień użytkownika z właściciela urządzenia do jego użytkownika.
- 3. Nie wiąże się to z usunięciem danych i każdy użytkownik wciąż ma dostęp do swojej zawartości.
- 4. Wszyscy istniejący użytkownicy urządzenia są powiadamiani o cofnięciu praw własności.
- 5. Wszyscy istniejący użytkownicy urządzenia i wszyscy nowi użytkownicy mogą przejąć prawo własności do urządzenia, przeprowadzając [proces konfiguracji oprogramowania.](#page-14-0)
- 6. Pierwszy użytkownik, który przejmie prawa własności do urządzenia, zostanie jego nowym właścicielem.

# Uprawnienia do aplikacji

Domyślnie aplikacja mobilna My Cloud Home udostępnia następujące funkcje urządzenia mobilnego:

- **iOS:** zdjęcia powiadomienia, odświeżanie aplikacji w tle i dane komórkowe
- **Android:** kamera, kontakty, położenie, telefon, przechowywanie danych i powiadomienia.

**Ważna uwaga:** Domyślnie dane komórkowe **nie** są używane do przekazywania danych. Aplikacja mobilna My Cloud Home wykorzystuje w tym celu połączenie Wi-Fi® .

Aby uzyskać dostęp do tych ustawień, postępuj zgodnie z poniższymi instrukcjami:

- 1. Uruchom aplikację mobilną My Cloud Home.
- 2. Dotknij ikony **More** (Więcej) po prawej stronie dolnego paska menu. Następnie dotknij ikony **Settings** (Ustawienia).
- 3. W sekcji **APP SETTINGS** (USTAWIENIA APLIKACJI) dotknij opcji **Manage Settings** (Zarządzanie ustawieniami).
- 4. Zostanie otwarta sekcja uprawnień aplikacji mobilnej My Cloud Home właściwa dla systemu operacyjnego Twojego urządzenia mobilnego. Aby zmienić te ustawienia, postępuj zgodnie z instrukcjami systemu operacyjnego.

# <span id="page-39-0"></span>Zarządzanie pamięcią masową

Urządzenie My Cloud Home Duo umożliwia zmianę konfiguracji dysku za pomocą aplikacji sieciowej MyCloud.com – ta funkcja nie jest dostępna w aplikacji mobilnej i w aplikacji na komputery.

**Ostrożnie!** Każda zmiana w konfiguracji dysku usunie wszelkie dane z urządzenia.

- **Urządzenie My Cloud Home** nie obsługuje żadnych specjalnych konfiguracji dysku.
- **Urządzenie My Cloud Home Duo** obsługuje następujące konfiguracje przechowywania danych:

Tabela 11.1

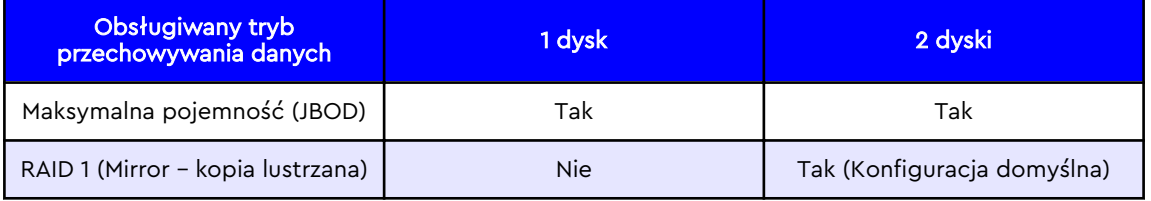

**My Cloud Home – Błędy dysku:** Jeśli otrzymasz wiadomość e-mail od zespołu My Cloud lub Twoje urządzenie mobilne wyświetla komunikat "Disk errors were detected on your disk" (Na Twoim dysku wykryto błędy dysku), oznacza to, że urządzenie należy wymienić. Skorzystaj z instrukcji w [Answer ID 8](#page-42-0) (Artykule nr 8) wspomnianym w często zadawanych pytaniach, aby dowiedzieć się, jak otrzymać jednostkę zastępczą.

**My Cloud Home Duo – Błędy dysku:** Jeśli otrzymasz wiadomość e-mail od zespołu My Cloud lub Twoje urządzenie mobilne wyświetla komunikat "Disk errors were detected on your disk" (Na Twoim dysku wykryto błędy dysku), oznacza to, że jeden z dysków w urządzeniu My Cloud Home Duo może wymagać wymiany. Postępuj zgodnie z następującymi instrukcjami, aby przeprowadzić proces wymiany.

- Komunikat błędu wskaże na dysk, który stwarza problem: Disk1 (Dysk 1) lub Disk2 (Dysk 2).
- Postępuj zgodnie z instrukcjami w sekcji "RMA Replacing a Drive" (RMA Wymiana dysku), aby usunąć dysk.
- **EXP** Dyski są numerowane. Po usunięciu górnej pokrywy widoczny będzie numer wytłoczony na występie. Patrząc od przodu urządzenia, Disk 1 (Dysk 1) znajduje się po lewej stronie, a Disk 2 (Dysk 2) po prawej.
- **EXECTS Skorzystaj z instrukcji w [Answer ID 8](#page-42-0) (Artykule nr 8) wspomnianym w często** zadawanych pytaniach, aby dowiedzieć się więcej o zgłoszeniu RMA lub o procesie wymiany..

# RMA – Wymiana dysku

**Konserwacja urządzenia My Cloud Home** nie może być przeprowadzona przez użytkownika. Nie można dodać ani usunąć dysków z urządzenia. Jeśli jest niesprawne, musi być zwrócone do firmy WD jako kompletna jednostka.

**Konserwacja urządzenia My Cloud Home Duo** może być przeprowadzana przez użytkownika jedynie na potrzeby autoryzacji zwrotu – masz możliwość wymiany dysków w urządzeniu na dyski zastępcze przysłane przez firmę WD. Jeśli całe

<span id="page-40-0"></span>urządzenie jest niesprawne, musi być zwrócone do firmy WD jako kompletna jednostka. **Jednostka musi być wyłączona przed usunięciem dysku do autoryzacji zwrotu.** Urządzenie My Cloud Home Duo nie obsługuje wymiany metodą "hot-swap".

#### Usuwanie

Jeśli w urządzeniu My Cloud Mirror nadal znajduje się stary (uszkodzony) dysk, należy go wyjąć przed zainstalowaniem nowego.

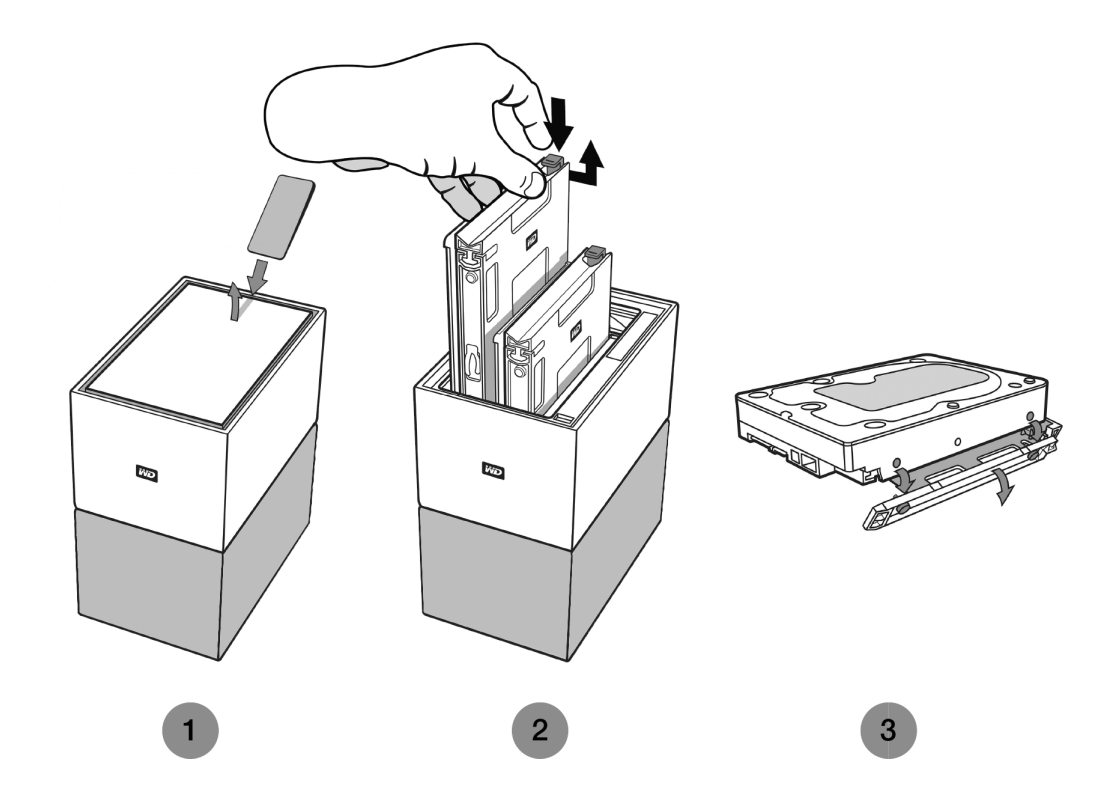

- 1. Jak zilustrowano powyżej, dostęp do dysków można uzyskać, otwierając górną pokrywę na tylnej krawędzi.
- 2. Każdy dysk jest umocowany w miejscu na dołączonej tacce, a tacka ma na jednym końcu plastikowy zatrzask.
	- Delikatnie naciśnij plastikowy zatrzask palcem wskazującym, aby oddzieliła się od metalowej ramy urządzenia.
	- Delikatnie naciskając plastikowy zatrzask, chwyć plastikową tackę czubkami palców i delikatnie pociągnij. Tacka i dysk twardy powinny łatwo dać się unieść lub wysunąć.
- 3. Po usunięciu dysku twardego i tacki z jednostki oddziel plastikową tackę od dysku.
	- Tacka jest umocowana do dysku twardego czterema kołeczkami.
	- Jak zilustrowano powyżej, delikatnie wygnij tackę, aby kołeczki wysunęły się z boków dysku twardego. Usuń i schowaj tackę. **Nie** zwracaj do firmy WD dysku twardego z tacką. Tacka nie zostanie zwrócona.

#### <span id="page-41-0"></span>Dodawanie

Przed dodaniem dysku twardego do urządzenia My Cloud Home Duo upewnij się, że w gnieździe, w którym ma być zainstalowany, nie znajduje się dysk. Jeśli musisz najpierw usunąć dysk twardy, postępuj zgodnie z instrukcjami powyżej.

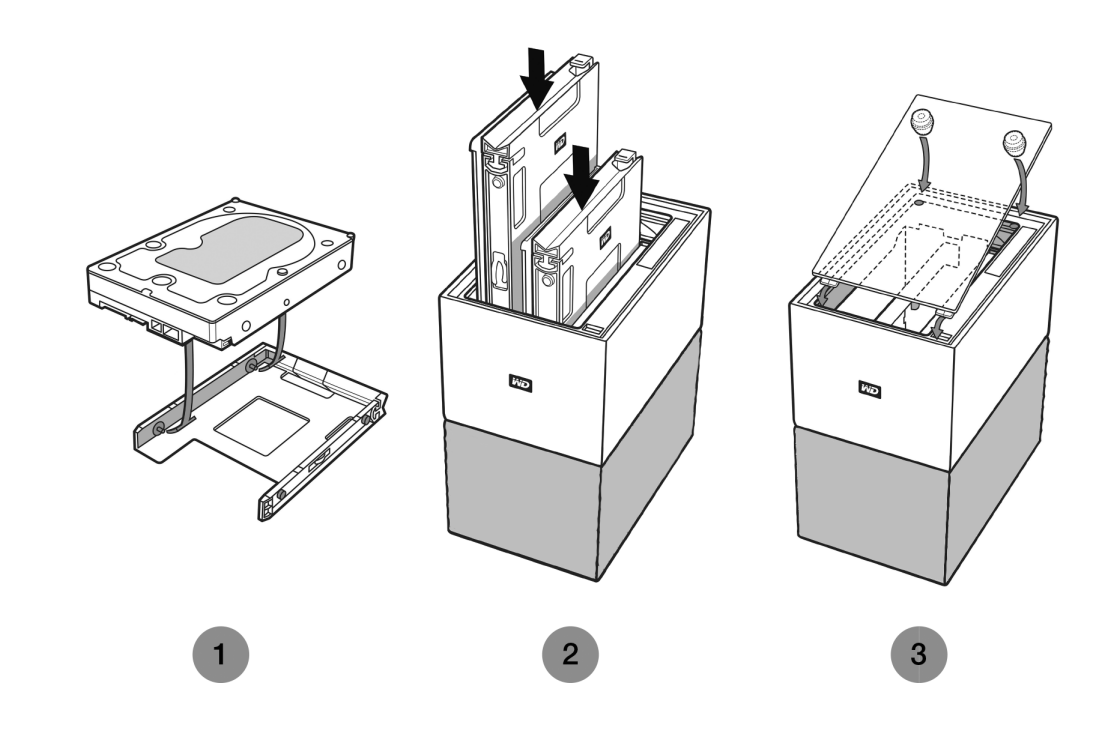

- 1. Przymocuj do dysku twardego plastikową tackę zaprojektowaną dla urządzenia My Cloud Home Duo.
	- Ta plastikowa tacka jest dopasowana do spodu dysku lub strony obwodu drukowanego.
	- Zamknięty koniec tacki z zatrzaskiem musi znaleźć się po stronie dysku twardego z wąską etykietą kodu kreskowego.
	- **■** Jak zilustrowano powyżej, delikatnie wygnij plastikową tackę, aby drobne kołeczki wewnątrz tacki weszły do czterech otworów po bokach dysku twardego. Upewnij się, że kołeczki są pewnie połączone z tacką.

#### 2. Po umocowaniu tacki wsuń dysk twardy do urządzenia My Cloud Home Duo.

- **Uwaga na temat ułożenia**: Tacka powinna łatwo się wsunąć. Nie używaj siły. Ścianka dysku twardego ze złączem SATA i gniazdem zasilania musi być skierowana w dół, w głąb jednostki. Ścianka dysku twardego z małą etykietą kodu kreskowego musi być skierowana w górę. Zatrzask musi znajdować się po stronie tacki najbliższej do tylnego panelu jednostki.
- **·** Dysk jest w całości wsunięty, gdy plastikowa tacka połączy się lub zatrzaśnie na metalowej ramie jednostki.
- 3. Załóż z powrotem górną pokrywę urządzenia My Cloud Home Duo.
	- Jeden koniec ma wygięte zawiasy, które należy wsunąć w pierwszej kolejności, a następnie naciskać na drugi koniec pokrywy, aż urządzenie My Cloud Duo zostanie szczelnie zamknięte.

# <span id="page-42-0"></span>Często zadawane pytania

Wszystkie odniesienia do Bazy wiedzy WD wymienione poniżej można zobaczyć pod adresem: [support.wdc.com/knowledgebase](http://support.wdc.com/knowledgebase/). Wpisz w polu wyszukiwania jeden z wymienionych poniżej numerów artykułu (Answer ID). Możesz też kliknąć jeden z wymienionych poniżej numerów artykułów (Answer ID), aby przejść do strony.

# Jak wysłać zgłoszenie RMA wymiany uszkodzonego produktu lub dla uzyskania zasilacza lub kabla USB dla produktu WD

[Answer ID 8](http://support.wdc.com/knowledgebase/answer.aspx?ID=8) (Numer artykułu 8) | Ten artykuł wyjaśnia, jak stworzyć zgłoszenie RMA (Return Merchandise Authorization – Autoryzacja zwrotu) wymiany uszkodzonego produktu w firmie Western Digital lub dla uzyskania zasilacza lub kabla interfejsu dla produktu WD.

# <span id="page-43-0"></span>13 Informacje o gwarancji i zgodności z przepisami

# Zgodność z przepisami

# Informacje FCC — urządzenie klasy B

Korzystanie z tego urządzenia podlega następującym warunkom:

- Urządzenie nie może powodować szkodliwych zakłóceń.
- **Urządzenie musi tolerować wszelkie zakłócenia pochodzące z innych źródeł, w** tym takie zakłócenia, które mogą powodować niepożądane działanie urządzenia.

To urządzenie zostało poddane badaniom, które wykazały zgodność z limitami dla urządzeń cyfrowych klasy B według Działu 15 przepisów FCC. Ograniczenia te zostały opracowane, aby zapewnić należytą ochronę przed szkodliwymi zakłóceniami w instalacjach domowych. Urządzenie to wytwarza, wykorzystuje i może emitować energię o częstotliwości radiowej, a w razie instalacji i użytkowania niezgodnie z instrukcją, może powodować szkodliwe zakłócenia w odbiorze stacji radiowych lub telewizyjnych. Nie można jednak zagwarantować, że takie zakłócenia nie wystąpią w konkretnej instalacji. Jeśli urządzenie powoduje szkodliwe zakłócenia w odbiorze stacji radiowych i telewizyjnych, co można sprawdzić przez wyłączenie i ponowne włączenie urządzenia, zalecane jest wykonanie następujących czynności w celu wyeliminowania zakłóceń:

- Zmiana orientacji lub umiejscowienia anteny odbiorczej
- **EXGESS** Zwiększenie odległości między urządzeniem a odbiornikiem
- Podłączenie urządzenia do gniazdka elektrycznego znajdującego się w innym obwodzie niż gniazdko zasilające odbiornik
- Zwrócenie się o pomoc do sprzedawcy lub wykwalifikowanego technika RTV.

Wszelkie zmiany lub modyfikacje, które nie zostały wyraźnie zatwierdzone przez firmę WD, mogą pozbawić użytkownika praw do użytkowania urządzenia.

## Oświadczenie o zgodności z normą ICES-003/NMB-003

Cet appareil numérique de la classe B est conforme à la norme NMB-3(B) du Canada.

To urządzenie jest zgodne z kanadyjską normą ICES-003 dla urządzeń Klasy B.

#### Zgodność z wymogami bezpieczeństwa

Zatwierdzono dla USA i Kanady. CAN/CSA-C22.2 No. 60950–1, UL 60950–1: Bezpieczeństwo sprzętu informatycznego

Approuvé pour les Etats-Unis et le Canada. CAN/CSA-C22.2 No. 60950–1, UL 60950–1: Sûreté d'équipement de technologie de l'information.

# Zgodność z normą CE dla krajów europejskich

Umieszczony na urządzeniu symbol CE oznacza, że system jest zgodny ze stosownymi dyrektywami Rady Europy, w tym z dyrektywą EMC (2014/30/WE), <span id="page-44-0"></span>dyrektywą dotyczącą urządzeń niskonapięciowych (2014/35/WE), dyrektywą ErP (2009/125/WE) i dyrektywą RoHS (2011/65/WE). "Deklaracja zgodności" z odnośnymi dyrektywami została sporządzona i pozostaje do wglądu w siedzibie firmy Western Digital Europe.

#### Tryb zasilania

Urządzenia My Cloud Home działają jak małe serwery. Nie obsługują więc trybu gotowości. Pobór mocy, gdy urządzenie jest wyłączone, wynosi poniżej 0,5 W.

# Zgodność z przepisami dotyczącymi ochrony środowiska (Chiny)

#### 产品中有害物质的名称及含量

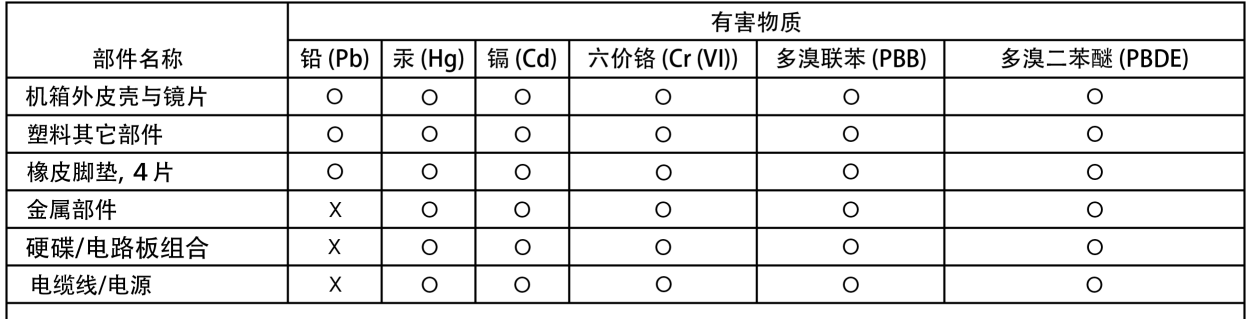

本表格依据SJ/T 11364-2014的规定编制。

O: 表示该有害物质在该部件所有均质材料中的含量均在GB/T 26572规定的限量要求以下。

X: 表示该有害物质至少在该部件的某一均质材料中的含量超出GB/T 26572规定的限量要求。

(在此表中, 企业可能需要根据实际情况对标记"X"的项目进行进 | 步的技术性解释。)

# Informacje o gwarancji

## Korzystanie z obsługi serwisowej

Firma WD dba o swoich klientów i zawsze stara się im zapewnić jak najlepszą obsługę. W razie wystąpienia problemów prosimy o skontaktowanie się z nami, abyśmy mogli podjąć próbę rozwiązania problemów, zanim Państwo zwrócą produkt. Odpowiedź na większość pytań dotyczących pomocy technicznej można uzyskać w naszej bazie wiedzy albo w pomocy e-mail w witrynie [http://support.wdc.com.](http://support.wdc.com) Jeśli te zasoby nie zawierają poszukiwanej odpowiedzi, prosimy skontaktować się z firmą WD telefonicznie, wybierając odpowiedni numer telefonu zamieszczony wcześniej w tym dokumencie. Aby zgłosić roszczenie, należy w pierwszej kolejności skontaktować się ze sprzedawcą, u którego pierwotnie zakupiono produkt. W przypadku niemożności skontaktowania się ze sprzedawcą, u którego produkt został pierwotnie zakupiony, należy odwiedzić naszą stronę internetową pomocy technicznej pod adresem [http://support.wdc.com,](http://support.wdc.com) gdzie można zasięgnąć informacji o obsłudze serwisowej lub autoryzacji zwrotu materiału (RMA – Return Material Authorization). Po ustaleniu, że produkt jest wadliwy, zostanie wydany numer RMA i instrukcje zwrotu produktu.

Zwrot nieautoryzowany (tj. taki, dla którego nie wydano numeru RMA) zostanie

<span id="page-45-0"></span>odesłany na koszt adresata. Autoryzowane zwroty należy przesyłać w zatwierdzonym opakowaniu transportowym, opłacone i ubezpieczone, na adres podany razem z numerem RMA. Jeśli po otrzymaniu prawidłowego roszczenia podlegającego niniejszej gwarancji firma WD lub sprzedawca, u którego pierwotnie zakupiono produkt, ustali, że roszczenie jest uzasadnione, firma WD lub sprzedawca według własnego uznania naprawi produkt, wymieni produkt na równoważny lub lepszy albo zwróci użytkownikowi koszty zakupu. Użytkownik ponosi wszelkie koszty związane ze złożeniem roszczenia podlegającego niniejszej gwarancji. Prawa przysługujące użytkownikowi na mocy niniejszej gwarancji stanowią uzupełnienie innych praw i środków zaradczych, jakie przysługują użytkownikowi na mocy australijskiego prawa o ochronie konkurencji i konsumentów (Competition and Consumer Act) lub nowozelandzkiej ustawy Consumer Guarantees Act. W celu przechowywania lub wysyłki produktu firmy WD należy zachować oryginalne pudełko i opakowanie. Aby ustalić okres gwarancji, należy sprawdzić termin jej upływu (wymagany jest numer seryjny) na stronie internetowej [http://support.wdc.com.](http://support.wdc.com)

#### Ograniczona gwarancja

Firma WD gwarantuje, że w trakcie normalnego użytkowania produkt będzie wolny od wad materiałowych i wykonania przez poniżej wskazany okres, chyba że przepisy prawa nakazują inaczej, i że zachowa zgodność ze specyfikacją WD. Okres obowiązywania ograniczonej gwarancji zależy od kraju, w którym nabyto produkt. O ile przepisy prawa nie stanowią inaczej, okres gwarancji wynosi 2 lata w Ameryce Północnej, Południowej i Środkowej; 2 lata w Europie, na Bliskim Wschodzie i Afryce oraz 2 lata w krajach Azji i Pacyfiku. Okres ograniczonej gwarancji rozpoczyna się w dniu zakupu wskazanym na paragonie. Firma WD może według własnego uznania oferować sprzedaż gwarancji rozszerzonej. Firma WD nie ponosi żadnej odpowiedzialności za jakiekolwiek produkty zwrócone, jeśli ustali, że produkt został jej skradziony, lub rzekoma wada a) nie występuje, b) nie może zostać odpowiednio usunięta z powodu uszkodzeń, jakie wystąpiły, zanim firma WD otrzymała produkt, lub c) wynika z niewłaściwego użytkowania, nieprawidłowej instalacji, modyfikacji (w tym usunięcia lub uszkodzenia etykiet i otwarcia lub usunięcia zewnętrznej obudowy, w tym ramy montażowej, chyba że produkt znajduje się na liście nielicznych produktów naprawialnych przez użytkownika i określona modyfikacja mieści się w zakresie odpowiednich instrukcji, zgodnie z informacjami ze strony http://support.wd.com, wypadku lub nieprawidłowej obsługi, przed otrzymaniem go przez firmę WD. Mając na uwadze powyższe ograniczenia, jedyna i wyłączna gwarancja w podanym powyżej okresie gwarancyjnym ogranicza się do naprawy lub wymiany produktu na taki sam lub wyższy model według uznania firmy WD. Powyższa gwarancja firmy WD zostanie przedłużona dla naprawionych lub wymienionych produktów o odpowiedni okres oryginalnej gwarancji lub dziewięćdziesiąt (90) dni od daty wysyłki naprawionego lub wymienionego produktu, w zależności od tego, który będzie dłuższy.

Powyższa ograniczona gwarancja jest wyłączną gwarancją firmy WD i obejmuje tylko produkty sprzedawane jako nowe. Wymienione tu rozwiązania zastępują: a) wszelkie inne rozwiązania i gwarancje jawne, dorozumiane lub ustawowe, w tym m.in. dorozumianą gwarancję przydatności do sprzedaży lub do określonego celu; b) wszelkie obowiązki i zobowiązania firmy WD w zakresie szkód, w tym m.in. szkód przypadkowych, wynikowych lub szczególnych, czy jakichkolwiek strat finansowych, utraty zysków lub kosztów, czy utraty danych w wyniku lub w związku z zakupem, użytkowaniem lub sprawnością produktu, nawet jeśli firma WD została uprzedzona o możliwości takich szkód. W Stanach Zjednoczonych niektóre stany nie zezwalają na wykluczenie lub ograniczenie szkód przypadkowych lub wynikowych, w związku z czym powyższe ograniczenia mogą nie mieć

<span id="page-46-0"></span>zastosowania. Niniejsza gwarancja daje użytkownikowi konkretne prawa; użytkownik może także mieć inne prawa, które mogą być różne w poszczególnych państwach.

#### Informacje o gwarancji (Australia/Nowa Zelandia)

Żadne stwierdzenia niniejszej gwarancji nie modyfikują ani nie ograniczają praw konsumentów wynikających z australijskiego prawa o ochronie konkurencji i konsumentów (Competition and Consumer Act) lub nowozelandzkiej ustawy Consumer Guarantees Act. Niniejsza gwarancja przedstawia preferowane przez firmę WD sposoby realizowania roszczeń gwarancyjnych, zapewniające ich szybką i łatwą obsługę.

Produkt nie jest objęty żadną inną ochroną gwarancyjną, jawną ani domniemaną na mocy prawa, w tym między innymi przepisami zawartymi w ustawie Sale of Goods Act. Jeśli produkt został zakupiony w Nowej Zelandii do użytku biznesowego, nabywca zgadza się, że postanowienia nowozelandzkiej ustawy Consumer Guarantees Act nie będą miały zastosowania do produktu. W Australii nasze towary są objęte gwarancją, która nie podlega wyłączeniu na mocy australijskiego prawa o ochronie konsumentów. Użytkownik ma prawo do wymiany produktu lub otrzymania zwrotu ceny zakupu w przypadku poważnej awarii urządzenia oraz do wynagrodzenia w przypadku innych, możliwych do przewidzenia szkód lub uszkodzeń. Użytkownikowi przysługuje również prawo do naprawy lub wymiany towaru, którego jakość odbiega od akceptowalnej, a usterka produktu nie stanowi poważnej awarii. Pojęcie "poważnej awarii" definiuje australijskie prawo o ochronie konsumentów.

#### Korzystanie z obsługi serwisowej

Firma WD dba o swoich klientów i zawsze stara się im zapewnić jak najlepszą obsługę. W razie wystąpienia problemów prosimy o skontaktowanie się z nami, abyśmy mogli podjąć próbę rozwiązania problemów, zanim Państwo zwrócą produkt. Odpowiedź na większość pytań dotyczących pomocy technicznej można uzyskać w naszej bazie wiedzy albo w pomocy e-mail w witrynie [http://support.wdc.com.](http://support.wdc.com) Jeśli te zasoby nie zawierają poszukiwanej odpowiedzi, prosimy skontaktować się z firmą WD telefonicznie, wybierając odpowiedni numer telefonu zamieszczony wcześniej w tym dokumencie. Aby zgłosić roszczenie, należy w pierwszej kolejności skontaktować się ze sprzedawcą, u którego pierwotnie zakupiono produkt. W przypadku niemożności skontaktowania się ze sprzedawcą, u którego produkt został pierwotnie zakupiony, należy odwiedzić naszą stronę internetową pomocy technicznej pod adresem [http://support.wdc.com,](http://support.wdc.com) gdzie można zasięgnąć informacji o obsłudze serwisowej lub autoryzacji zwrotu materiału (RMA – Return Material Authorization). Po ustaleniu, że produkt jest wadliwy, zostanie wydany numer RMA i instrukcje zwrotu produktu. Zwrot nieautoryzowany (tj. taki, dla którego nie wydano numeru RMA) zostanie odesłany na koszt adresata. Autoryzowane zwroty należy przesyłać w zatwierdzonym opakowaniu transportowym, opłacone i ubezpieczone, na adres podany razem z numerem RMA. Jeśli po otrzymaniu prawidłowego roszczenia podlegającego niniejszej gwarancji firma WD lub sprzedawca, u którego pierwotnie zakupiono produkt, ustali, że roszczenie jest uzasadnione, firma WD lub sprzedawca według własnego uznania naprawi produkt, wymieni produkt na równoważny lub lepszy albo zwróci użytkownikowi koszty zakupu. Użytkownik ponosi wszelkie koszty związane ze złożeniem roszczenia podlegającego niniejszej gwarancji. Prawa przysługujące użytkownikowi na mocy niniejszej gwarancji stanowią uzupełnienie innych praw i środków zaradczych, jakie przysługują użytkownikowi na mocy

<span id="page-47-0"></span>australijskiego prawa o ochronie konkurencji i konsumentów (Competition and Consumer Act) lub nowozelandzkiej ustawy Consumer Guarantees Act. W celu przechowywania lub wysyłki produktu firmy WD należy zachować oryginalne pudełko i opakowanie. Aby ustalić okres gwarancji, należy sprawdzić termin jej upływu (wymagany jest numer seryjny) na stronie internetowej [http://support.wdc.com.](http://support.wdc.com)

#### **Gwarancia**

Firma WD gwarantuje, że w trakcie normalnego użytkowania produkt będzie wolny od wad materiałowych i wykonania przez poniżej wskazany okres, chyba że przepisy prawa nakazują inaczej, i że zachowa zgodność ze specyfikacją WD. O ile prawo nie stanowi inaczej, w Australii i Nowej Zelandii produkt jest objęty 2-letnim okresem gwarancyjnym. Okres gwarancji rozpoczyna się w dniu zakupu u autoryzowanego dystrybutora lub sprzedawcy, wskazanym na paragonie. Gwarancja jest ważna tylko razem z dowodem zakupu. Data na dowodzie zakupu jest datą rozpoczęcia okresu gwarancyjnego. Serwis gwarancyjny nie będzie świadczony dla produktów, które nie zostały zakupione u autoryzowanego dystrybutora, autoryzowanego sprzedawcy lub w regionalnym centrum WD, do którego produkt został pierwotnie wysłany bezpośrednio z firmy WD. Firma WD może według własnego uznania oferować sprzedaż gwarancji rozszerzonej. Firma WD nie ponosi żadnej odpowiedzialności za jakiekolwiek zwrócone produkty, jeśli ustali, że (i) produkt nie został zakupiony u autoryzowanego dystrybutora lub autoryzowanego sprzedawcy; (ii) produkt był używany niezgodnie ze specyfikacjami i instrukcjami firmy WD; (iii) produkt był używany niezgodnie z jego przeznaczeniem lub (iv) produkt został skradziony z firmy WD, oraz jeśli rzekoma wada a) nie występuje, b) nie może zostać odpowiednio usunięta z powodu uszkodzeń, jakie wystąpiły, zanim firma WD otrzymała produkt lub c) wynika z niewłaściwego użytkowania, nieprawidłowej instalacji, modyfikacji (w tym usunięcia lub uszkodzenia etykiet i otwarcia lub usunięcia zewnętrznej obudowy, w tym ramy montażowej, chyba że produkt znajduje się na liście nielicznych produktów podlegających naprawie przez użytkownika, a określona modyfikacja mieści się w zakresie odpowiednich instrukcji, zgodnie z informacjami na stronie internetowej <http://support.wdc.com>), wypadku lub nieprawidłowej obsługi, przed otrzymaniem go przez firmę WD.

PRODUKTY SĄ ZŁOŻONYMI I DELIKATNYMI URZĄDZENIAMI, KTÓRE MOGĄ NIEKIEDY ULEGAĆ AWARII NA SKUTEK (A) PRZYCZYN ZEWNĘTRZNYCH, W TYM MIĘDZY INNYMI NIEPRAWIDŁOWEGO OBCHODZENIA SIĘ Z NIMI, DZIAŁANIA CIEPŁA, ZIMNA I WILGOCI LUB PRZERW W DOSTAWIE ZASILANIA LUB (B) USTEREK WEWNĘTRZNYCH. TAKIE AWARIE MOGĄ POWODOWAĆ UTRATĘ, USZKODZENIE, USUNIĘCIE LUB PRZEKŁAMANIA DANYCH. ODPOWIEDZIALNOŚĆ ZA UTRATĘ, USZKODZENIE, USUNIĘCIE LUB PRZEKŁAMANIA DANYCH NIEZALEŻNIE OD PRZYCZYNY WYSTĄPIENIA TAKICH PROBLEMÓW PONOSI UŻYTKOWNIK. UŻYTKOWNIK JEST RÓWNIEŻ ODPOWIEDZIALNY ZA WYKONYWANIE KOPII ZAPASOWYCH DANYCH I OCHRONĘ DANYCH PRZED UTRATĄ, USZKODZENIEM, USUNIĘCIEM LUB PRZEKŁAMANIAMI. UŻYTKOWNIK ZGADZA SIĘ WYKONYWAĆ KOPIE ZAPASOWE WSZYSTKICH DANYCH PRZECHOWYWANYCH W PRODUKCIE NA BIEŻĄCO ORAZ WYKONAĆ KOPIĘ ZAPASOWĄ DANYCH PRZED PODDANIEM PRODUKTU NAPRAWIE LUB INNYM CZYNNOŚCIOM SERWISOWYM PRZEZ FIRMĘ WD.

W Australii, jeśli produkt nie jest towarem typowo nabywanym do osobistego lub domowego użytku lub konsumpcji i, o ile jest to sprawiedliwe i uzasadnione, firma WD ogranicza swoją odpowiedzialność do wymiany produktu lub dostarczenia

<span id="page-48-0"></span>produktu odpowiadającego zakupionemu produktowi lub przewyższającego jego wartość.

Niniejsza gwarancja zostanie przedłużona dla naprawionych lub wymienionych produktów o odpowiedni okres oryginalnej gwarancji lub dziewięćdziesiąt (90) dni od daty wysyłki naprawionego lub wymienionego produktu, w zależności od tego, który będzie dłuższy. Niniejsza gwarancja jest wyłączną gwarancją firmy WD i obejmuje tylko produkty sprzedawane jako nowe.

# Licencia GNU General Public License ("GPL")

Oprogramowanie układowe (firmware) dostarczone z tym produktem może zawierać chronione prawem autorskim oprogramowanie stron trzecich, rozpowszechniane na licencji GPL lub na licencji Lesser General Public License (LGPL) ("Oprogramowanie GPL"), które nie jest objęte Umową Licencyjną Użytkownika firmy Western Digital. Dla zachowania zgodności z licencją GPL, o ile ma ona zastosowanie: 1) kod źródłowy Oprogramowania GPL można pobrać bezpłatnie na stronie<http://support.wdc.com>albo zamówić na dysku CD za nominalną opłatą na stronie<http://support.wdc.com>lub telefonicznie w dziale obsługi klienta w ciągu trzech lat od daty zakupu; 2) użytkownik może wykorzystywać do innych celów, rozpowszechniać i modyfikować Oprogramowanie GPL; 3) Oprogramowanie GPL (i tylko ono) nie jest objęte żadną gwarancją w zakresie dopuszczonym przez obowiązujące prawo; 4) kopia licencji GPL jest dostarczona razem z niniejszą dokumentacją i można ją otrzymać na stronie <http://www.gnu.org> oraz<http://support.wdc.com>.

Wszelkie modyfikacje i ingerencje w oprogramowanie, w tym między innymi we wszelkie oprogramowanie rozpowszechniane na licencji typu Open Source, są dokonywane na wyłączne ryzyko użytkownika. Firma Western Digital nie odpowiada za żadne takie modyfikacje i ingerencje. Firma Western Digital nie będzie świadczyć pomocy technicznej dla produktu, w którym użytkownik zmodyfikował lub usiłował zmodyfikować oprogramowanie dostarczone przez firmę Western Digital.

# Informacje innych firm – My Cloud Home

# MPEG-4 Visual – MPEG-LA

PRODUKT TEN JEST OBJĘTY LICENCJĄ PAKIETU PATENTOWEGO MPEG-4, ZEZWALAJĄCĄ KONSUMENTOWI W RAMACH OSOBISTEGO I NIEKOMERCYJNEGO UŻYTKU NA (I) KODOWANIE ZAWARTOŚCI WIDEO ZGODNIE ZE STANDARDEM MPEG-4 ("WIDEO MPEG-4") I/LUB (II) DEKODOWANIE ZAWARTOŚCI WIDEO MPEG-4, KTÓRA ZOSTAŁA UPRZEDNIO ZAKODOWANA PRZEZ KONSUMENTA W RAMACH UŻYTKU OSOBISTEGO I NIEKOMERCYJNEGO I/LUB ZOSTAŁA OTRZYMANA OD DOSTAWCY ZAWARTOŚCI WIDEO POSIADAJĄCEGO LICENCJĘ NA UDOSTĘPNIANIE ZAWARTOŚCI WIDEO MPEG-4. NIE UDZIELA SIĘ LICENCJI ANI DOMNIEMANIA LICENCJI NA JAKIKOLWIEK INNY SPOSÓB UŻYTKOWANIA. W CELU UZYSKANIA DODATKOWYCH INFORMACJI, W TYM INFORMACJI DOTYCZĄCYCH LICENCJONOWANIA I UŻYTKU PROMOCYJNEGO, WEWNĘTRZNEGO I KOMERCYJNEGO, NALEŻY SKONTAKTOWAĆ SIĘ Z FIRMĄ MPEG LA, LLC. ZOBACZ <HTTP://WWW.MPEGLA.COM>.

## <span id="page-49-0"></span>H.264 AVC – MPEG-LA

PRODUKT TEN JEST OBJĘTY LICENCJĄ PAKIETU PATENTOWEGO AVC, ZEZWALAJĄCĄ KONSUMENTOWI W RAMACH OSOBISTEGO UŻYTKU ORAZ INNYCH ZASTOSOWAŃ, Z TYTUŁU KTÓRYCH NIE OTRZYMUJE WYNAGRODZENIA, NA (I) KODOWANIE ZAWARTOŚCI WIDEO ZGODNIE ZE STANDARDEM AVC ("WIDEO AVC") I/LUB (II) DEKODOWANIE ZAWARTOŚCI WIDEO AVC, KTÓRA ZOSTAŁA UPRZEDNIO ZAKODOWANA PRZEZ KONSUMENTA W RAMACH UŻYTKU OSOBISTEGO I/LUB ZOSTAŁA OTRZYMANA OD DOSTAWCY ZAWARTOŚCI WIDEO POSIADAJĄCEGO LICENCJĘ NA UDOSTĘPNIANIE ZAWARTOŚCI WIDEO AVC. NIE UDZIELA SIĘ LICENCJI ANI DOMNIEMANIA LICENCJI NA JAKIKOLWIEK INNY SPOSÓB UŻYTKOWANIA. W CELU UZYSKANIA DODATKOWYCH INFORMACJI NALEŻY SKONTAKTOWAĆ SIĘ Z FIRMĄ MPEG LA, LLC. ZOBACZ <HTTP://WWW.MPEGLA.COM>

# Informacje innych firm – My Cloud Home Duo

# MPEG-2 – MPEG-LA

WSZELKIE UŻYTKOWANIE PRODUKTU INNE NIŻ UŻYTEK OSOBISTY ZGODNY ZE STANDARDEM KODOWANIA INFORMACJI WIDEO MPEG-2 JEST ZABRONIONE, O ILE UŻYTKOWNIK NIE POSIADA LICENCJI NA PAKIET PATENTOWY MPEG-2, KTÓREJ UDZIELA FIRMA MPEG LA, LLC 6312 S. FIDDLERS GREEN CIRCLE, SUITE 400E, GREENWOOD VILLAGE, COLORADO 80111 USA.

# MPEG-4 Visual – MPEG-LA

PRODUKT TEN JEST OBJĘTY LICENCJĄ PAKIETU PATENTOWEGO MPEG-4, ZEZWALAJĄCĄ KONSUMENTOWI W RAMACH OSOBISTEGO I NIEKOMERCYJNEGO UŻYTKU NA (I) KODOWANIE ZAWARTOŚCI WIDEO ZGODNIE ZE STANDARDEM MPEG-4 ("WIDEO MPEG-4") I/LUB (II) DEKODOWANIE ZAWARTOŚCI WIDEO MPEG-4, KTÓRA ZOSTAŁA UPRZEDNIO ZAKODOWANA PRZEZ KONSUMENTA W RAMACH UŻYTKU OSOBISTEGO I NIEKOMERCYJNEGO I/LUB ZOSTAŁA OTRZYMANA OD DOSTAWCY ZAWARTOŚCI WIDEO POSIADAJĄCEGO LICENCJĘ NA UDOSTĘPNIANIE ZAWARTOŚCI WIDEO MPEG-4. NIE UDZIELA SIĘ LICENCJI ANI DOMNIEMANIA LICENCJI NA JAKIKOLWIEK INNY SPOSÓB UŻYTKOWANIA. W CELU UZYSKANIA DODATKOWYCH INFORMACJI, W TYM INFORMACJI DOTYCZĄCYCH LICENCJONOWANIA I UŻYTKU PROMOCYJNEGO, WEWNĘTRZNEGO I KOMERCYJNEGO, NALEŻY SKONTAKTOWAĆ SIĘ Z FIRMĄ MPEG LA, LLC. ZOBACZ <HTTP://WWW.MPEGLA.COM>.

# H.264 AVC – MPEG-LA

PRODUKT TEN JEST OBJĘTY LICENCJĄ PAKIETU PATENTOWEGO AVC, ZEZWALAJĄCĄ KONSUMENTOWI W RAMACH OSOBISTEGO UŻYTKU ORAZ INNYCH ZASTOSOWAŃ, Z TYTUŁU KTÓRYCH NIE OTRZYMUJE WYNAGRODZENIA, NA (I) KODOWANIE ZAWARTOŚCI WIDEO ZGODNIE ZE STANDARDEM AVC ("WIDEO AVC") I/LUB (II) DEKODOWANIE ZAWARTOŚCI WIDEO AVC, KTÓRA ZOSTAŁA UPRZEDNIO ZAKODOWANA PRZEZ KONSUMENTA W RAMACH UŻYTKU OSOBISTEGO I/LUB ZOSTAŁA OTRZYMANA OD DOSTAWCY ZAWARTOŚCI WIDEO POSIADAJĄCEGO LICENCJĘ NA UDOSTĘPNIANIE ZAWARTOŚCI WIDEO AVC. NIE UDZIELA SIĘ LICENCJI ANI DOMNIEMANIA LICENCJI NA JAKIKOLWIEK INNY SPOSÓB

UŻYTKOWANIA. W CELU UZYSKANIA DODATKOWYCH INFORMACJI NALEŻY SKONTAKTOWAĆ SIĘ Z FIRMĄ MPEG LA, LLC. ZOBACZ <HTTP://WWW.MPEGLA.COM>

# Indeks

#### A

Akcesoria – kable i zasilacze [37](#page-42-0) Automatyczna kopia zapasowa danych z kamery – Aplikacja mobilna [12](#page-17-0)

#### D

Dodatkowe cechy i funkcje [33](#page-38-0) Dodawaj treści w czasie rzeczywistym [15](#page-20-0) Dodawanie treści z pamięci USB [13](#page-18-0) Działania – Dodaj treści [15](#page-20-0)

#### E

Edytuj nazwę konta My Cloud – Aplikacja mobilna [28](#page-33-0) Edytuj nazwę konta My Cloud – Aplikacja sieciowa [30](#page-35-0) Edytuj obraz profilowe – Aplikacja mobilna [28](#page-33-0)

Edytuj obraz profilowy – Aplikacja sieciowa [30](#page-35-0)

#### F

Funkcje produktu [1](#page-6-0)

#### G

GNU general public license [43](#page-48-0)

#### H

H.264 AVC – Umowa licencyjna MPEG [44](#page-49-0)

#### I

Importowanie z serwisów społecznościowych i chmur [13](#page-18-0) Informacje FCC — urządzenie klasy B [38](#page-43-0) Informacje o gwarancji [39](#page-44-0)[–42](#page-47-0)

#### K

KB 8 – Wymień produkt WD [37](#page-42-0) Komunikat o błędzie dysku [34](#page-39-0) Konfiguracia aplikacii na komputery [11](#page-16-0) Konfiguracja aplikacji sieciowej [11](#page-16-0) Konfiguracja dysków [26](#page-31-0) Konfiguracja oprogramowania [9](#page-14-0) Konfiguracje dysku [34](#page-39-0) Kopie zapasowe – Kamera urządzenia mobilnego [12](#page-17-0) Kopie zapasowe – Urządzenie USB [13](#page-18-0) korzystanie z serwisu gwarancyjnego WD [39](#page-44-0), [41](#page-46-0)

#### M

MPEG-4 Visual – Umowa licencyjna MPEG [43,](#page-48-0) [44](#page-49-0)

#### O

Ograniczona gwarancja [40](#page-45-0) Opis produktu [4](#page-9-0) oprogramowanie na licencji GPL [43](#page-48-0) Oprogramowanie, licencja GPL [43](#page-48-0)

#### P

Pobierz aplikacje mobilne [10](#page-15-0) Ponowne uruchomienie urządzenia – Aplikacja mobilna [23](#page-28-0) Ponowne uruchomienie urządzenia – Aplikacja sieciowa [26](#page-31-0) Port Ethernet [6](#page-11-0), [7](#page-12-0) Port lub porty USB [6,](#page-11-0) [7](#page-12-0) Porty – Panel tylny [6](#page-11-0) Przeciągnij i upuść – Aplikacja na komputer [15](#page-20-0) Przeciągnij i upuść – Aplikacja sieciowa [15](#page-20-0) Przedni wskaźnik diodowy – Opis [4](#page-9-0) Przepisy, zgodność [38](#page-43-0) Przesyłanie treści z pamięci USB [13](#page-18-0) Przycisk resetowania [6](#page-11-0) Przycisk zasilania – Opis [6](#page-11-0)

#### R

RMA [37](#page-42-0) RMA – Wymiana dysku [34](#page-39-0)

#### S

Synchronizuj treści na komputerze stacjonarnym [14](#page-19-0) Synchronizuj treści w chmurze w trybie online [13](#page-18-0) Synchronizuj z My Cloud [14](#page-19-0) Synchronizuj zawartość urządzenia My Cloud Home [14](#page-19-0)

#### Ś

Środki ostrożności [8](#page-13-0) Środki ostrożności w obchodzeniu się z dyskiem [8](#page-13-0)

#### T

Tryb zasilania [39](#page-44-0)

#### U

Udostępnianie zawartości – Aplikacja na komputery [20](#page-25-0) Udostępnianie zawartości – Aplikacja sieciowa [20](#page-25-0) Udostępnij urządzenie – Aplikacja mobilna [22](#page-27-0) Udostępnij w trybie offline [14](#page-19-0) Udostępnij zawartość – Aplikacja mobilna [19](#page-24-0) Umowa licencyjna MPEG-2 [44](#page-49-0) Uprawnienia do aplikacji [33](#page-38-0) Usługi [32](#page-37-0) Ustaw kod dla aplikacji mobilnej [29](#page-34-0) Usuń udział – Aplikacja mobilna [19](#page-24-0) Usuń udział – Aplikacja na komputery [20](#page-25-0) Usuń udział – Aplikacja sieciowa [20](#page-25-0) Usuń użytkownika – Aplikacja mobilna [22](#page-27-0) Usuń właściciela urządzenia [33](#page-38-0) Usuń wszystkie dane i użytkowników – Aplikacja mobilna [24](#page-29-0) Usuń wszystkie dane i użytkowników – Aplikacja sieciowa [27](#page-32-0) Usuwanie zawartości – Aplikacja mobilna [18](#page-23-0) Usuwanie zawartości – Aplikacja sieciowa [18](#page-23-0) Użytkownicy – Aplikacja sieciowa [25](#page-30-0)

#### W

Wersja oprogramowania układowego – Aplikacja mobilna [23](#page-28-0) Wersja oprogramowania układowego – Aplikacja sieciowa [25](#page-30-0) Właściciel urządzenia – Usuń [33](#page-38-0) Wyłącz urządzenie – aplikacja sieciowa [27](#page-32-0) Wyłączenie urządzenia – Aplikacja mobilna [24](#page-29-0) Wymagania dla połączenia internetowego [4](#page-9-0) Wymagania dotyczące produktu [3](#page-8-0) Wymień produkt WD [37,](#page-42-0) [39](#page-44-0) Wyszukiwanie zawartości [17](#page-22-0) Wyświetl zawartość [17](#page-22-0)

#### Z

```
Zaproś użytkownika – Aplikacja mobilna 22
Zarządzanie pamięcią masową 34
Zarządzanie usługami 32
Zarządzanie ustawieniami – Aplikacja mobilna 33
Zawartość zestawu 
2
Zgłoszenie RMA 39
Zgodność z normą ICES-003/NMB-003 38
Zgodność z normą środowiskową RoHS (Chiny) 39
Zgodność z normą środowiskową RoHS, Chiny 39
3</mark>
3</mark>
Zgodność z przepisami 38
3</mark>
Zgodność z wymogami bezpieczeństwa 38
6
Złącze zasilania 
6
Zmiana nazwy urządzenia – Aplikacja mobilna 23
Zmiana nazwy urządzenia – Aplikacja sieciowa 25
Zmień hasło do konta My Cloud – Aplikacja
mobilna 29
Zmień hasło do konta My Cloud – Aplikacja
sieciowa 30
```
WD, logo WD i My Cloud są zastrzeżonymi znakami towarowymi lub znakami towarowymi firmy Western Digital Corporation w Stanach Zjednoczonych i/lub w innych krajach. Wszelkie inne znaki stanowią własność odpowiednich podmiotów. Rzeczywisty produkt może wyglądać inaczej niż na ilustracjach. Dane techniczne produktów mogą ulec zmianie bez uprzedzenia. Android, Chrome, Google Drive i Google Play są znakami towarowymi firmy Google Inc. Apple, iPhone, Mac, OS X, macOS, Safari i Time Machine są znakami towarowymi firmy Apple Inc. zarejestrowanej w USA i innych krajach. App Store jest znakiem usługowym firmy Apple Inc. Dropbox i logo Dropbox są znakami towarowymi firmy Dropbox, Inc. Firefox jest zastrzeżonym znakiem towarowym firmy Mozilla Foundation. IOS jest znakiem towarowym lub zastrzeżonym znakiem towarowym firmy Cisco w USA i innych krajach i jest używany w ramach licencji przez firmę Apple Inc. Microsoft, Internet Explorer, OneDrive i Windows są zastrzeżonymi znakami towarowymi lub znakami towarowymi firmy Microsoft Corporation w USA i/lub innych krajach. Samsung i Galaxy S są znakami towarowymi lub zastrzeżonymi znakami towarowymi firmy Samsung Electronics Co., Ltd. Plex i Plex Media Server są znakami towarowymi firmy Plex i są używane w ramach licencji. Wi-Fi jest zastrzeżonym znakiem towarowym organizacji Wi-Fi Alliance. Przy określaniu pojemności pamięci masowej przyjmuje się: jeden gigabajt (GB) = jeden miliard bajtów; jeden terabajt (TB) = jeden bilion bajtów. Całkowita dostępna pojemność zależy od środowiska systemu operacyjnego.

© 2017 Western Digital Corporation lub jej podmioty zależne. Wszelkie prawa zastrzeżone.

Western Digital 3355 Michelson Drive, Suite 100 Irvine, Kalifornia 92612 USA

4779–705163-L00